# 電子申請書作成システム

(Ver5.2)

## 操作マニュアル

目 次

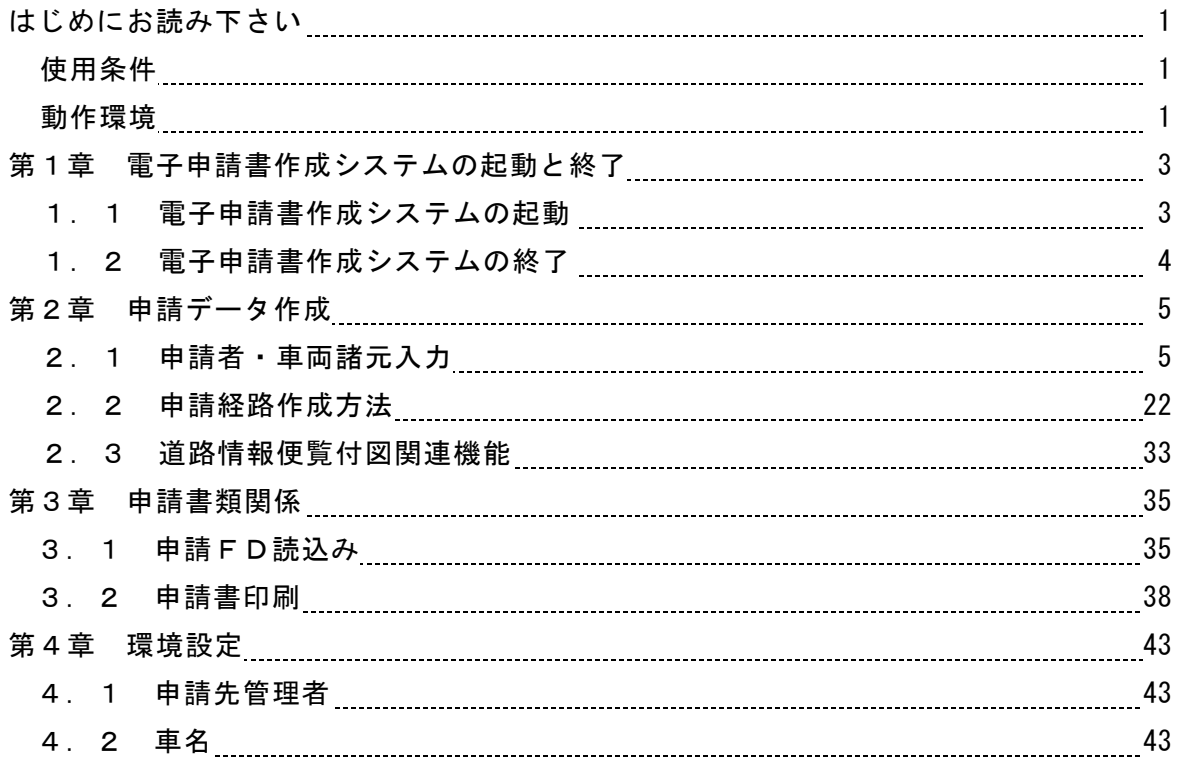

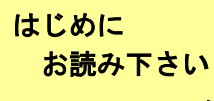

電子申請書作成システムの使用条件と動作環境について

## □ 使用条件(抜粋)

- ① 道路情報便覧データ等を 1 台のコンピュータに複製(インストール)して使用すること ができます。
- ② 本製品をご利用頂く場合は、Windows 中のシステムファイルの一部を書き換えます。つ きましては、インストールを行う前にお客様側の責任であらかじめバックアップ等の作業 を行ってください。
- ③ 本製品以外のソフトをインストールした場合の動作環境の変化による不具合について 保証・責任は負いません。
- ④ その他は「電子申請書作成システム」の使用許諾に準ずるものとする。

## □ 動作環境

「電子申請書作成システム」に収録されている3つのシステムは以下の環境で動作します。 (ハードウエア)□日本語 Windows2000,WindowsXp,WindowsVista が稼動する機種

□メモリ容量 64MB以上を推奨

- □ディスク空き容量 150MB以上
- □画面解像度1024×768ピクセル
- □CD-ROMドライブ
- □FDドライブ
- □日本語 Windows2000,WindowsXp,WindowsVista に対応したA4サイズページプ リンタ

(ソフトウエア)□OS日本語 Windows2000,WindowsXp,WindowsVista が組み込まれていること

※Windows2000、WindowsXp,WindowsVista は、米国 Microsoft Corp の商標です。

以降、本操作説明書で記載している図例は、WindowsXP、"FDドライブ: A"、 "ハ ー・・・・・・・・・・・・・・ 〜 … → 〜 〜 〜 〜 〜 〜 〜 〜 〜 〜 <u>" IIIIUUWSAr、 トリトフイフ : A"、"ハ</u><br><mark>◯ -- ドディスク : C"、"CD-ROMドライブ : D"</mark>のパソコン環境で作成していま<br>す、お使いのパソコン理<del>管パナジョウェア</del> す。お使いのパソコン環境が本説明書の環境と異なる場合は、お使いのパソコン環 境に合うように適宜設定値を変更して下さい。

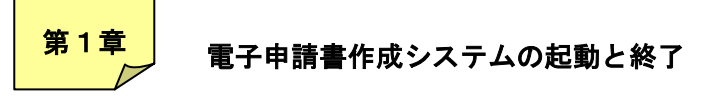

## 1.1 電子申請書作成システムの起動

電子申請システムの起動は、以下の手順にて行います。

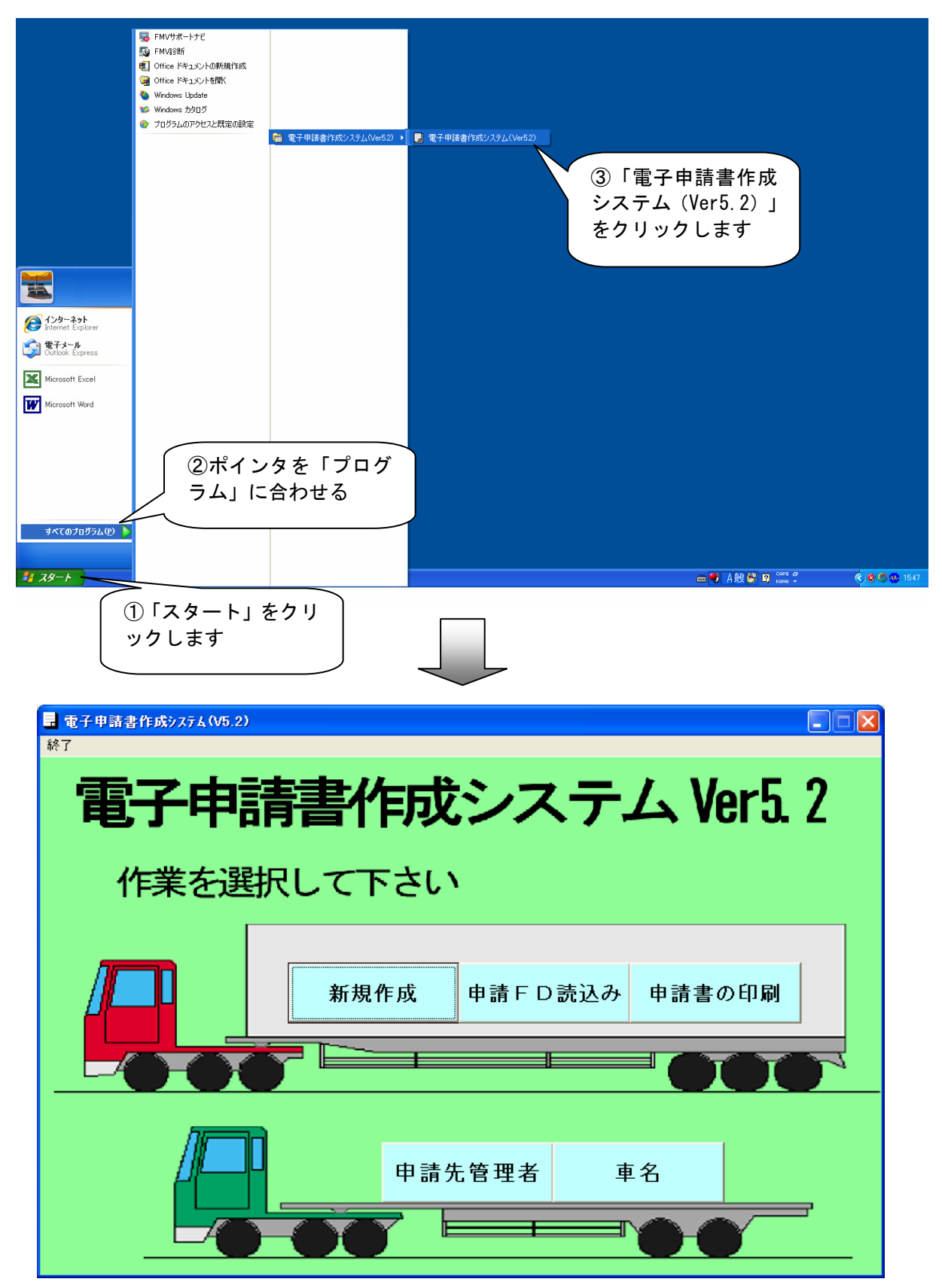

## 1.2 電子申請書作成システムの終了

電子申請システムを終了するときは、メイン画面に戻り「終了」メニューを選択(クリ ック)します。

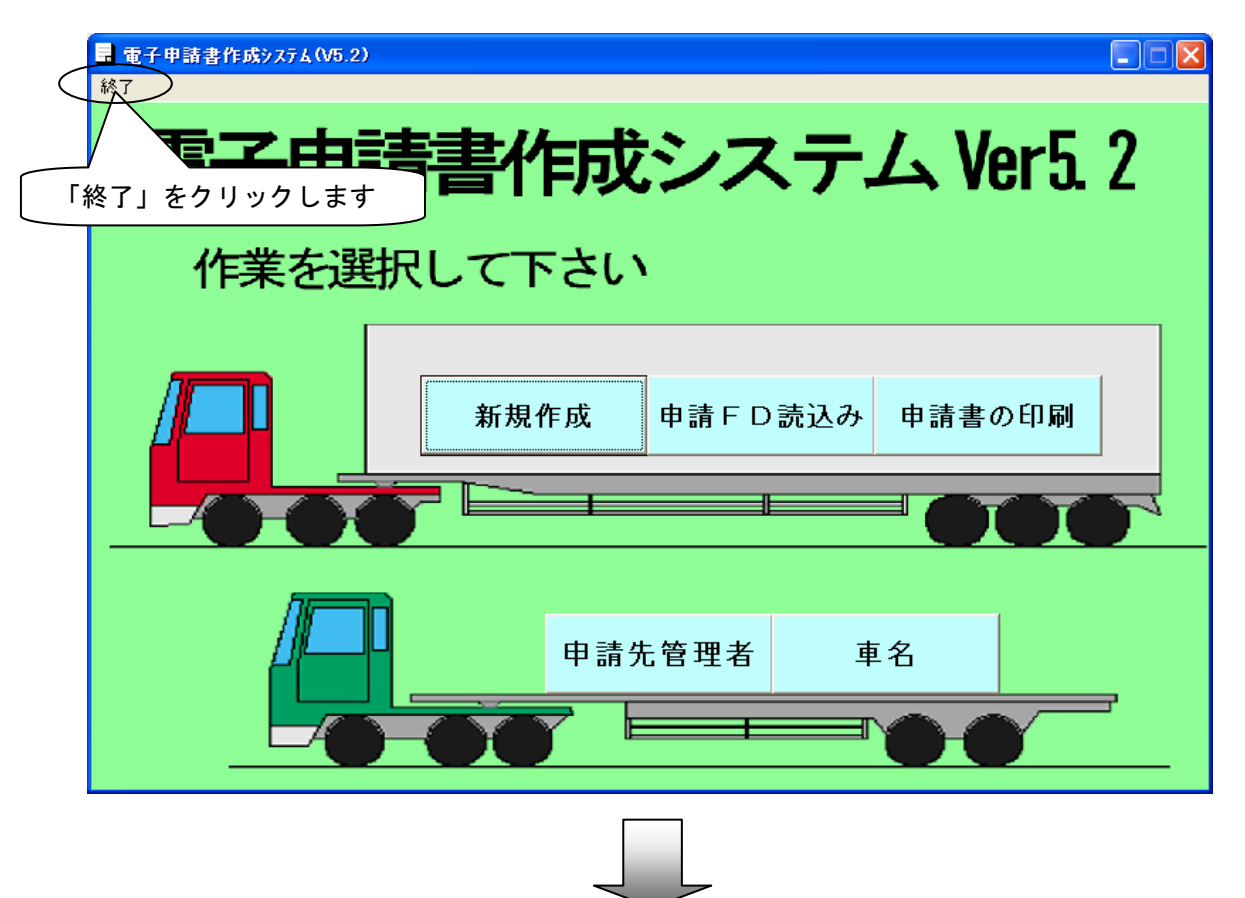

電子申請書作成システムが終了します

 申請データ作成 第2章

申請データを作成するときにはメイン画面にて、新規作成ボタンをクリックします。

#### 2.1 申請者・車両諸元入力

申請者および申請区分に関する情報(様式01、02)、車両諸元に関する情報(様 式02 (一部) ~06)は、以下の画面にて入力します。

## 2.2.1 申請者・申請区分の入力方法(様式01、02)

申請者に関する情報および申請区分・分類に関する情報は、「申請書類に関する内 容」画面等にて入力します。

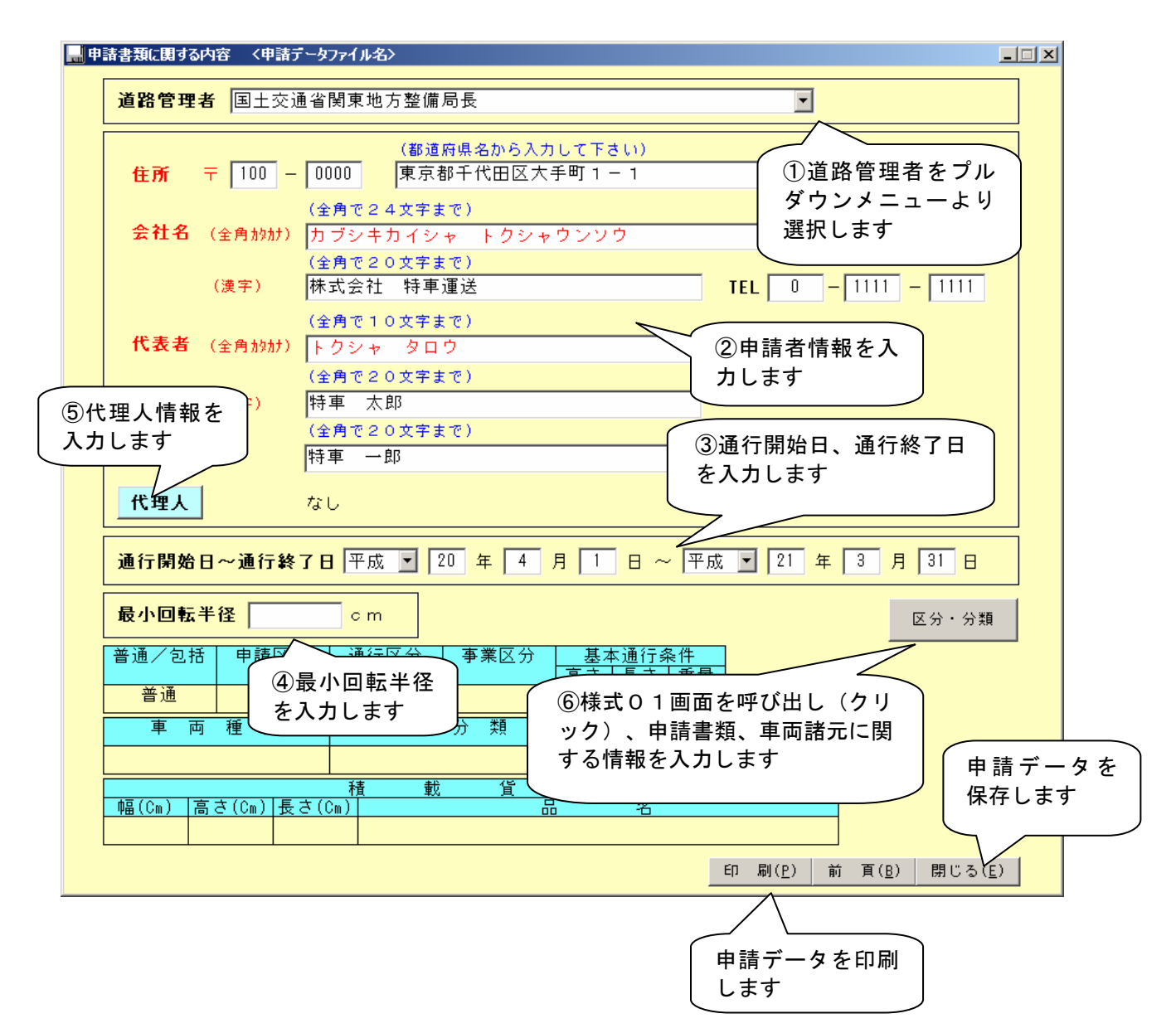

【申請書類に関する内容画面】

①道路管理者

プルダウンメニューより申請先道路管理者を選択します。

設定されていない道路管理者がある場合は、メイン 画面の環境設定「申請先管理者」 (第4章参照)で追加します。

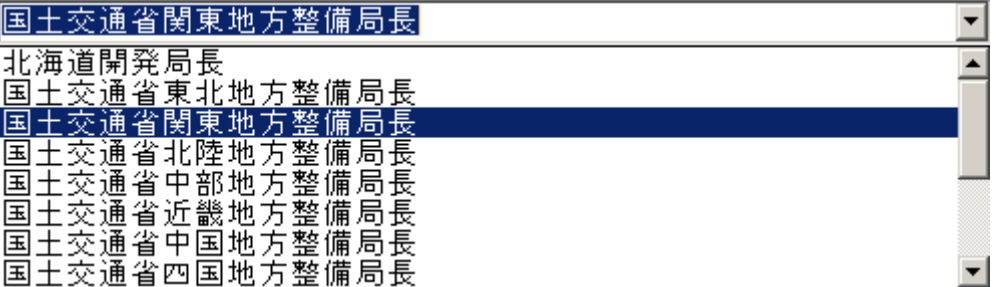

②申請者に関する情報

会社名、代表者名等を入力します。

入力禁止文字については、付録をご参照ください。

| 項<br>目       | 入力文字数 | 文字形式   | 入力禁止文字 |
|--------------|-------|--------|--------|
| 会社名 (カタカナ)   | 24文字  | 全角カタカナ | 有      |
| 会社名 (漢字)     | 20文字  | 全角文字   | 有      |
| 代表者名 (カタカナ)  | 10文字  | 全角カタカナ | 有      |
| 代表者名 (漢字)    | 20文字  | 全角文字   | 有      |
| 担当者名         | 20文字  | 全角文字   | 有      |
| 住所           | 40文字  | 全角文字   | 有      |
| 郵便番号         | 7文字   | 半角数字   |        |
| (代表者)<br>TEL | 12文字  | 半角数字   |        |
| (担当者)<br>TEL | 12文字  | 半角数字   |        |

【申請者に関する情報の最大入力文字数】

③通行開始日および通行終了日

申請車両が通行を開始する日および終了する日を入力します。

④最小回転半径

申請車両の最小回転半径を入力します。入力可能な文字は半角数字5桁です。

⑤代理人情報入力

代理人に関する情報を入力します。

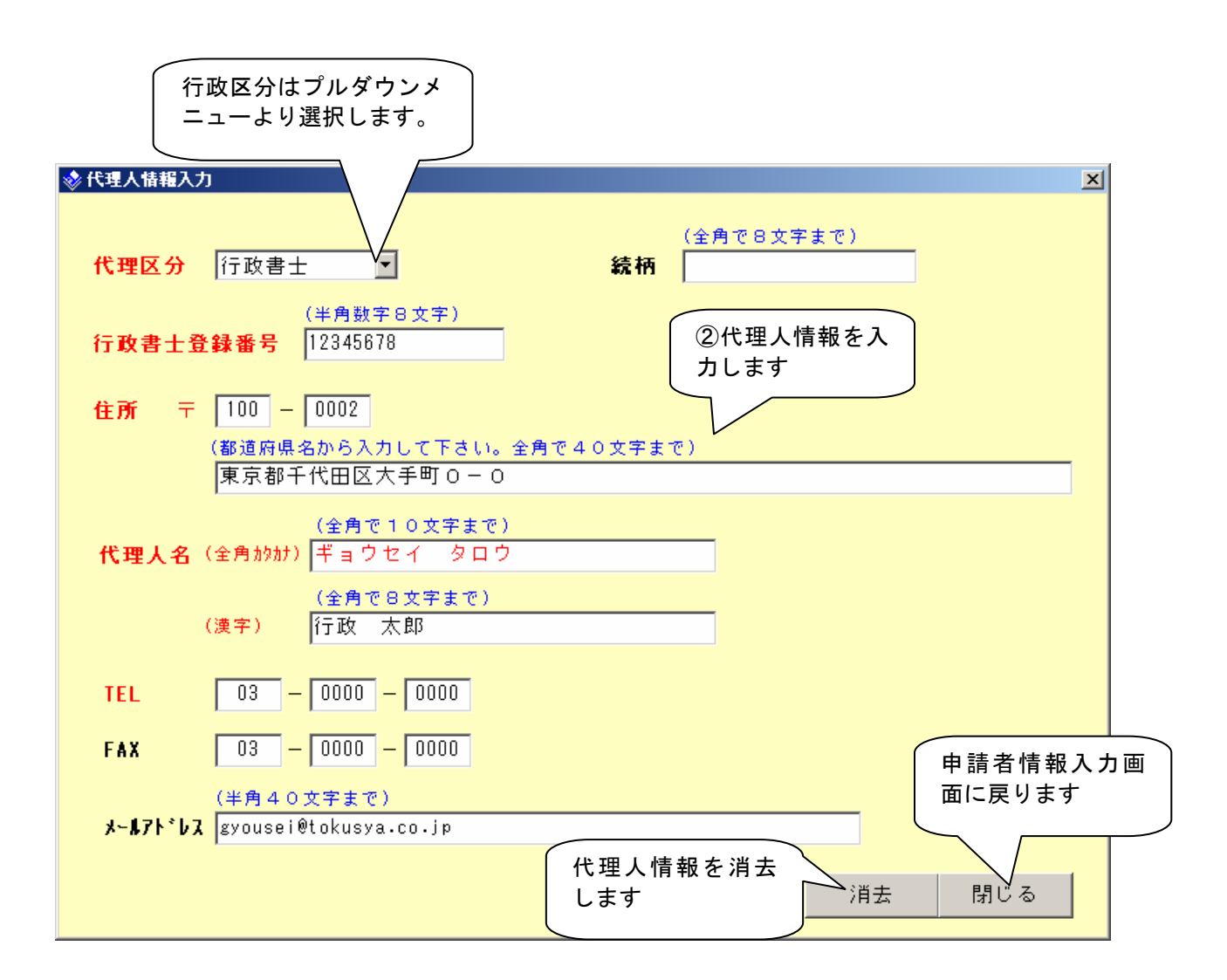

## 【代理人に関する情報の最大入力文字数】

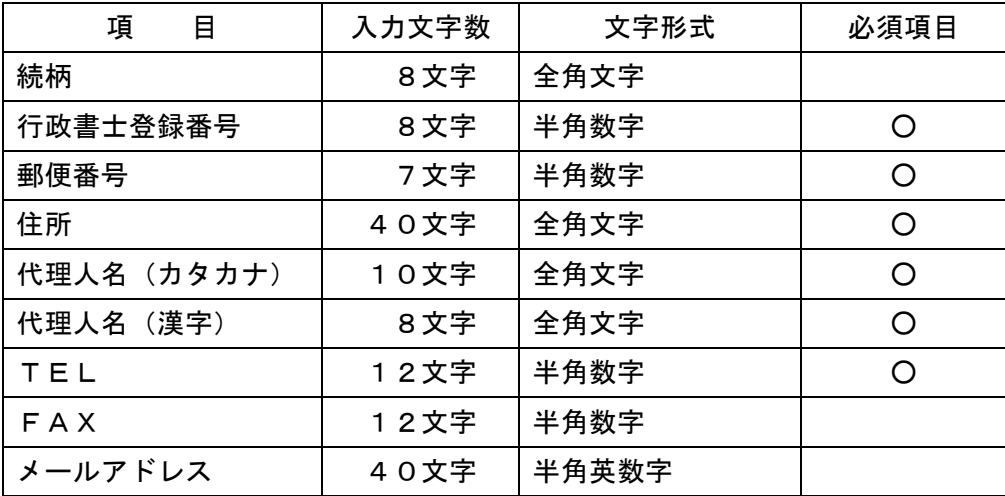

⑥様式01(申請書類および車両諸元に関する説明) 申請の区分・分類および車種区分等を入力します。

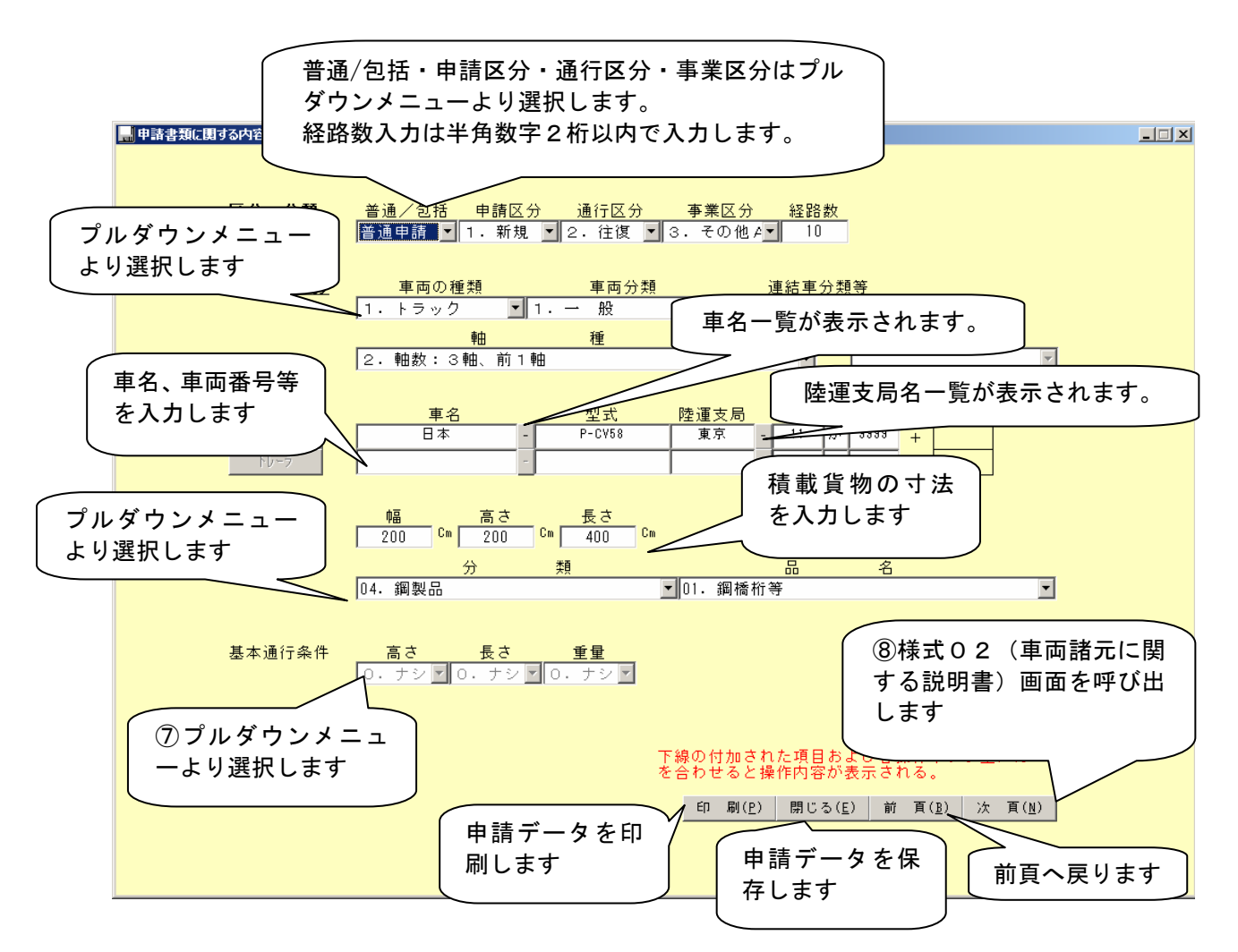

車種区分の軸種を選択すると、右図のような確認画面(各車 種・軸種のモデル図)が表示されます。確認画面を終了するとき は、OKボタンをクリックします。

【事業区分】は「特殊車両通行許可申請書類作成要領」P8を参照し てください。

【車種区分】は「特殊車両通行許可申請書類作成要領」P18を参照 してください。

【積載貨物】は「特殊車両通行許可申請書類作成要領」P25を参照 してください。

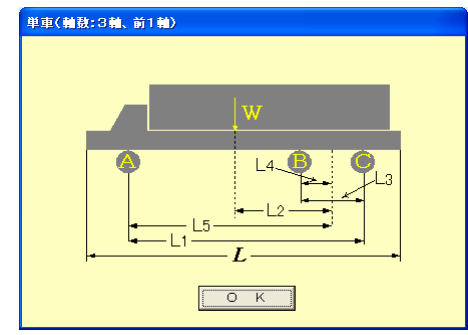

※注意事項※

 通行区分および総経路数は、別途作成する通行経路データ内容により、登録時に自動更新されま す。

⑦基本通行条件

車種区分で設定した値によっては、入力が不要となります(当該欄にカーソルが移動でき なくなります)。

⑧様式02(車両諸元に関する説明)

申請車両の重量、寸法等を入力します。

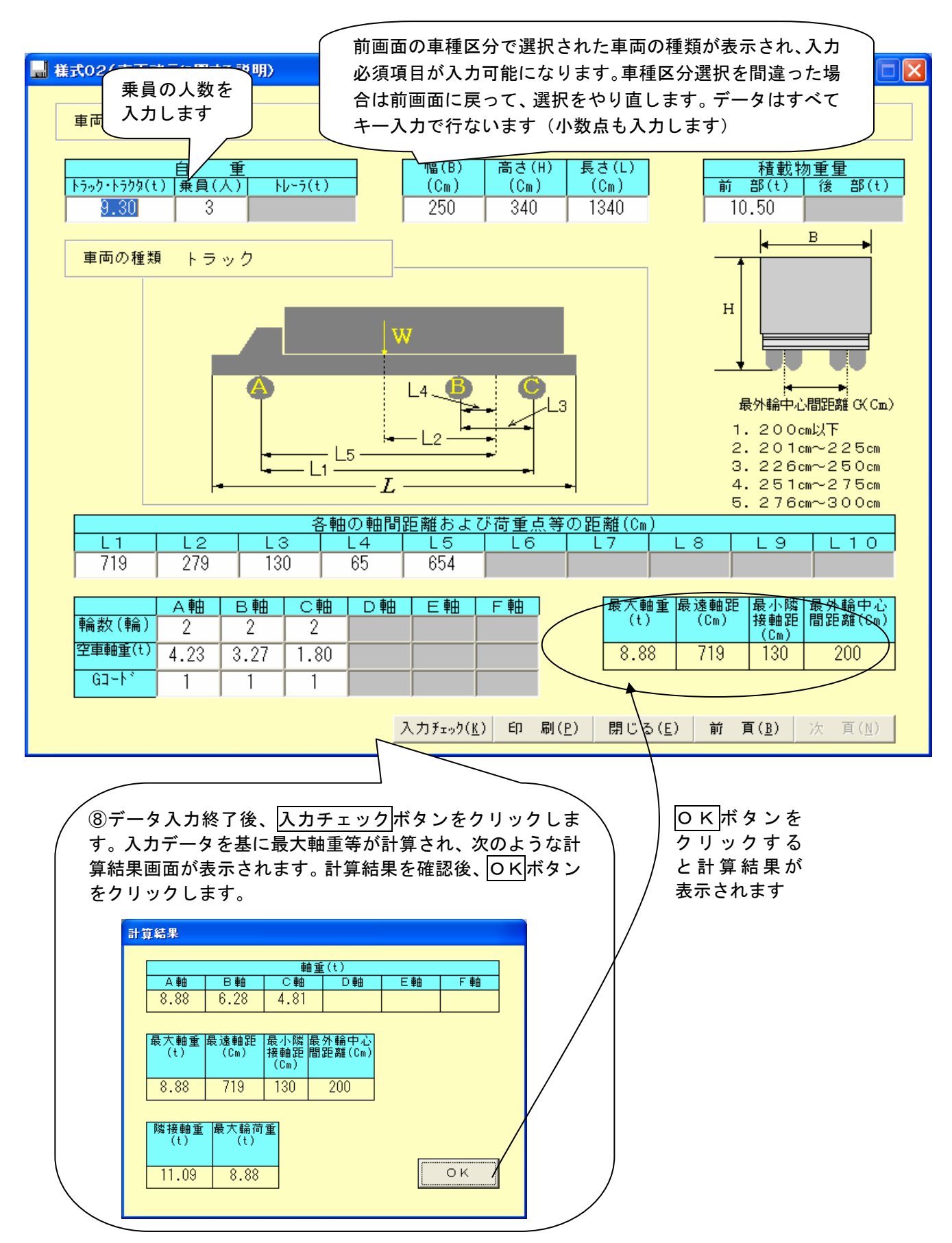

⑨エラー画面表示と確認方法(入力に誤りがある場合)

入力チェック時、入力した車両諸元データ等にエラーがあると、次のような画面が表示 されます。エラー箇所を確認するには次の2つの方法があります。

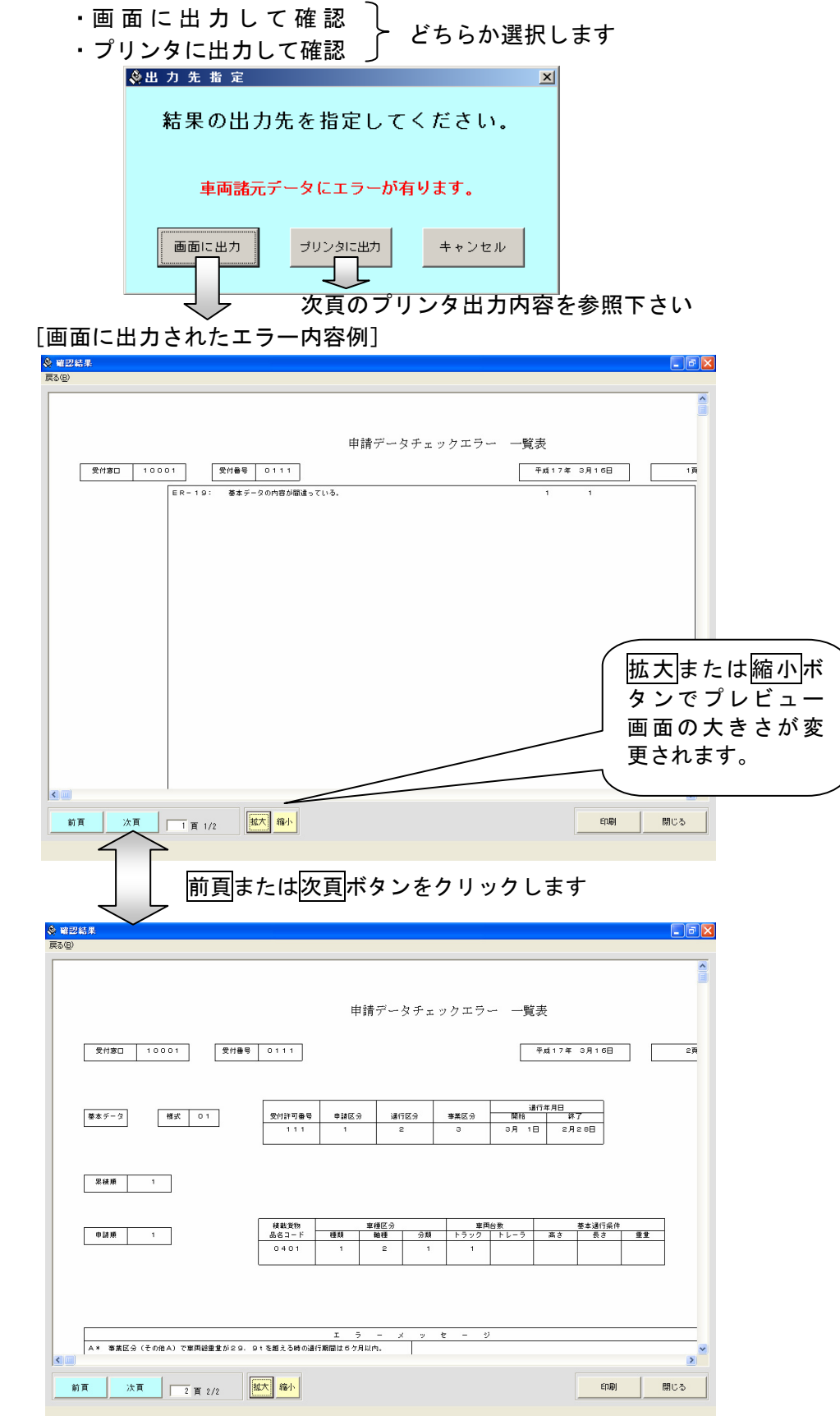

[プリンタに出力されたエラー内容例]

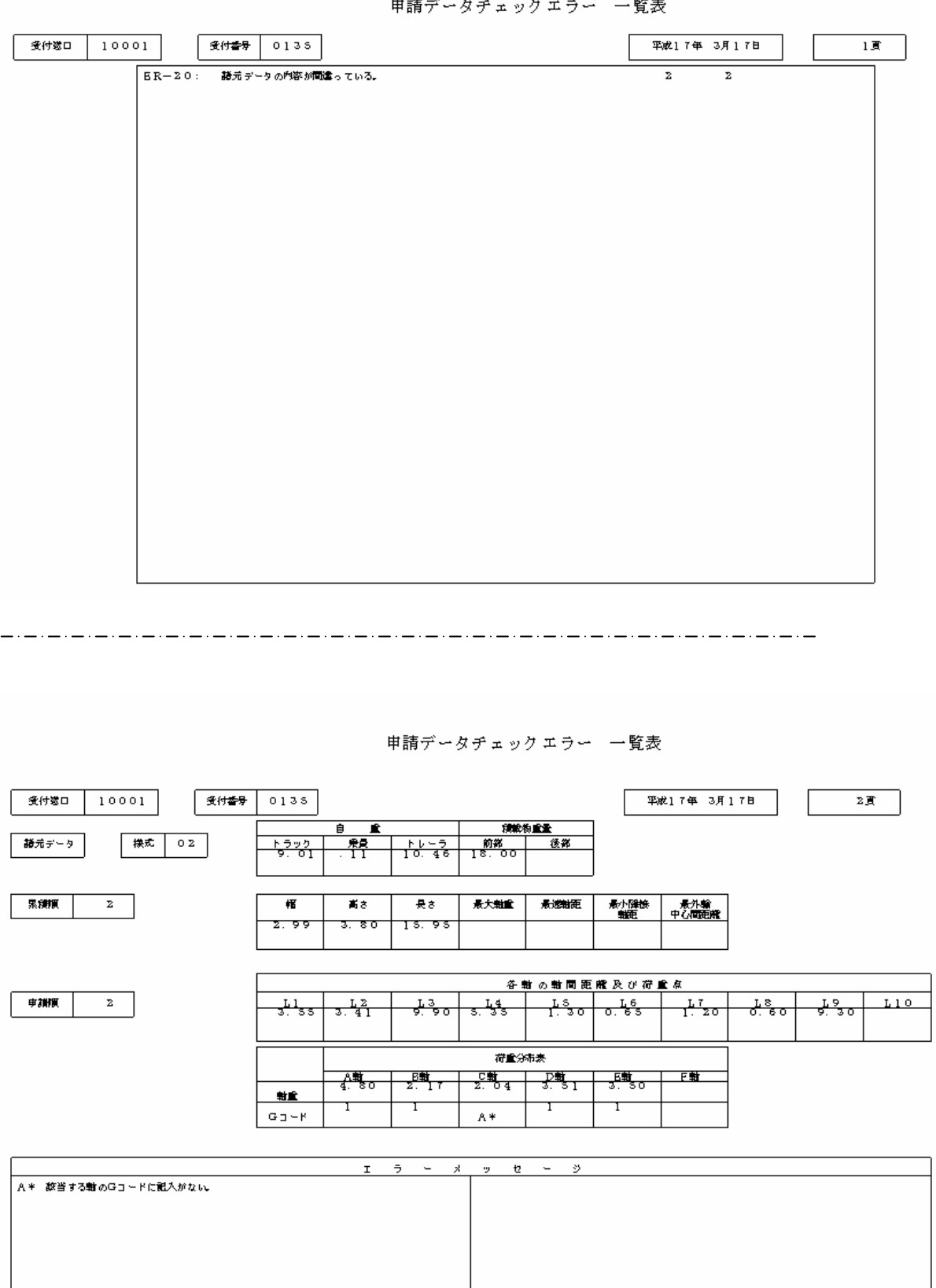

 $+ + +$  $\mathbb{R}^2$  $\mathbb{R}^2$ 

## 2.1.2 申請者・諸元データの登録

作成した申請データをハードディスクに保存します。「様式02(車両諸元に関する説 明)」画面等で閉じるボタンをクリックし、次の画面を呼び出します。なお、通行経路を 作成していない状態や、入力文字にエラーがある場合は、次頁のエラー画面が表示されま す。

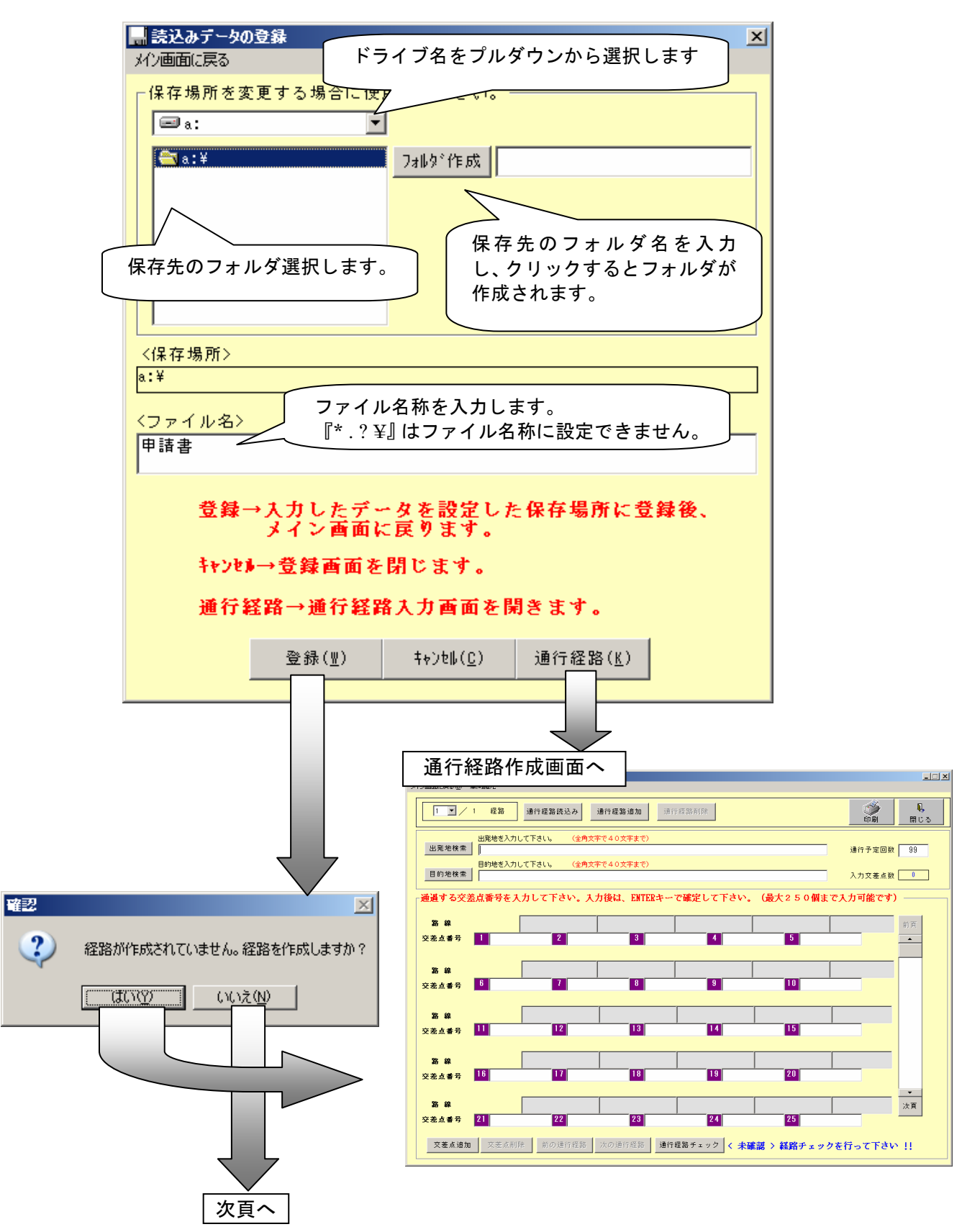

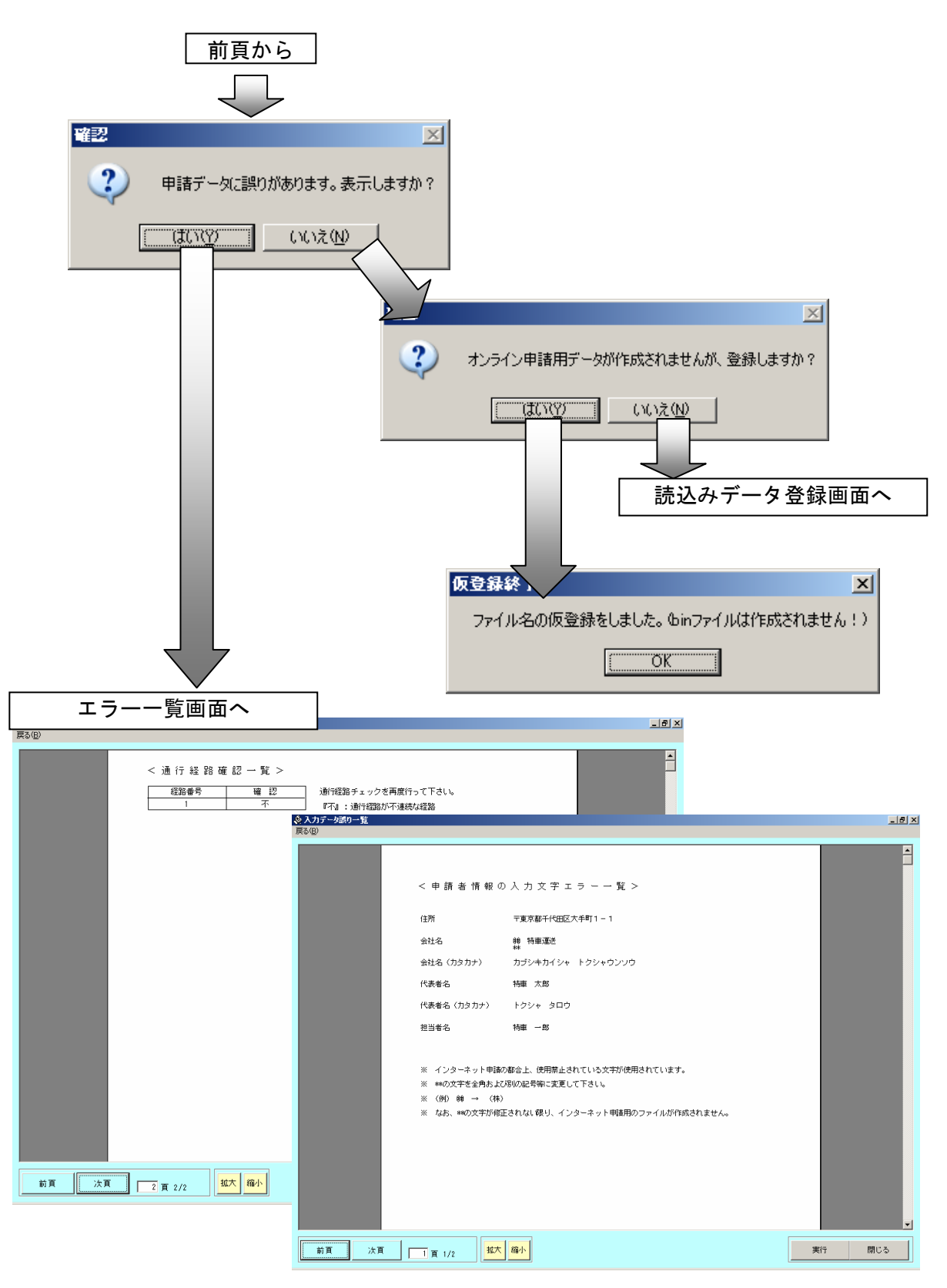

なお、エラーがない場合は、次のメッセージが表示されます。

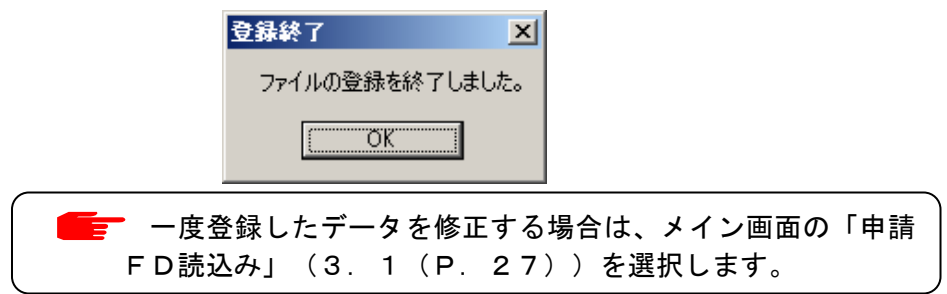

#### 2.1.3 車両番号・車両諸元の複数入力

#### 包括申請データを作成するときは、次の手順にて車両番号や車両諸元を複数入力します。

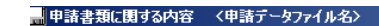

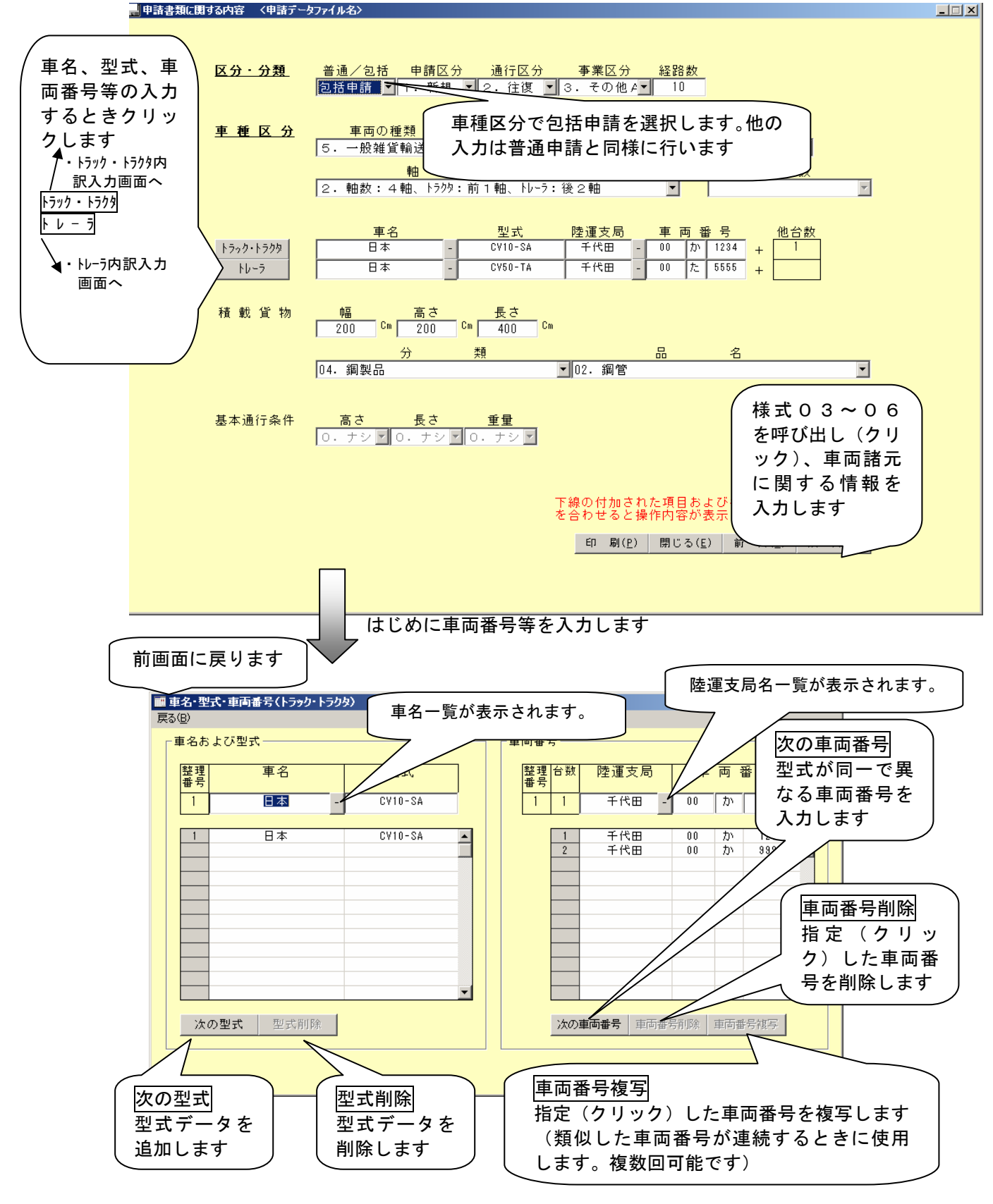

※ 車両番号の入力台数に制限はありません(但しディスク空き容量に依存します)

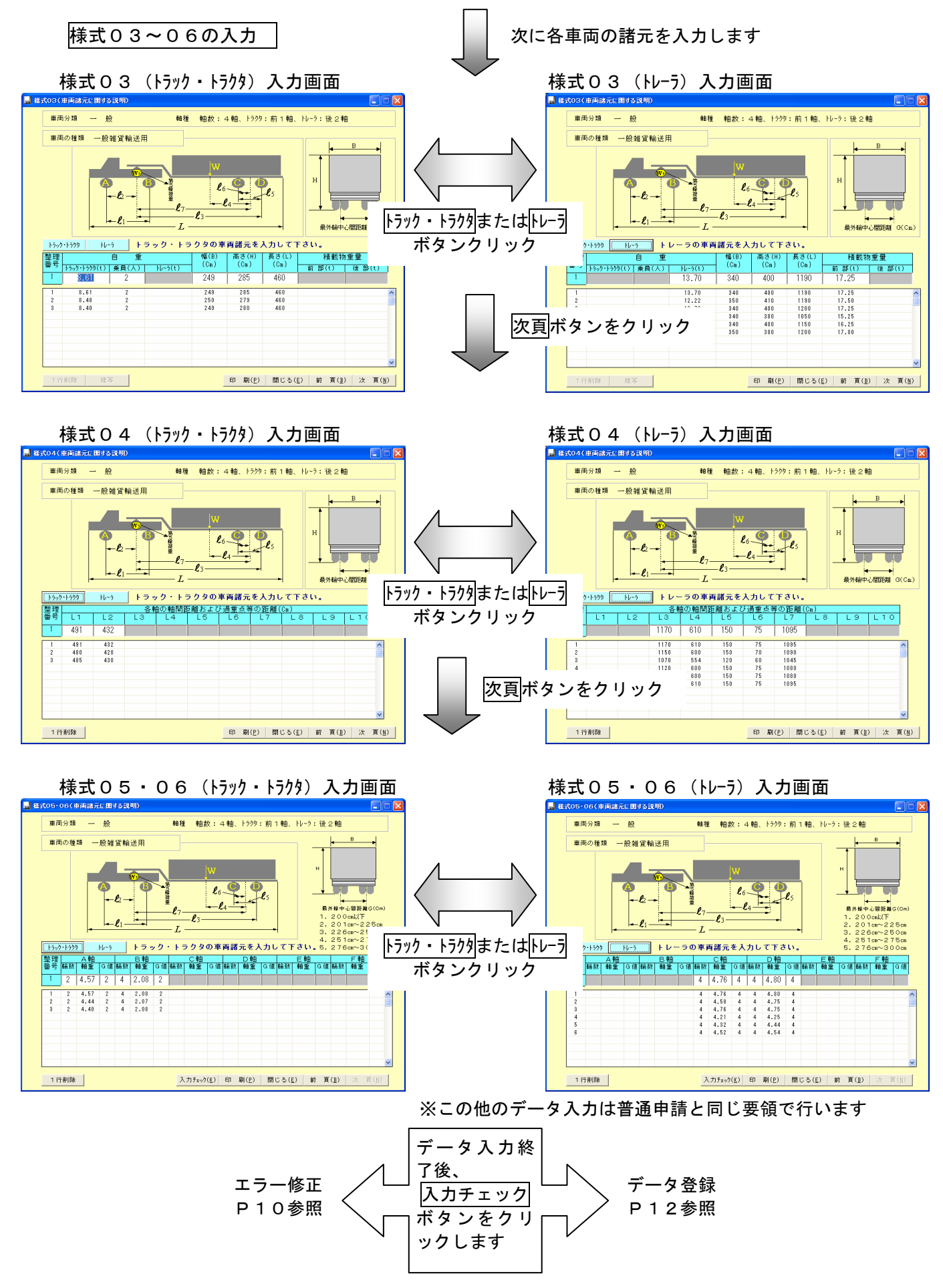

## 2.1.4 複数軸種の入力

包括申請で、異なる軸種車両の申請書は次の手順にて入力します。軸種数だけ、以下の 手順を繰り返します。

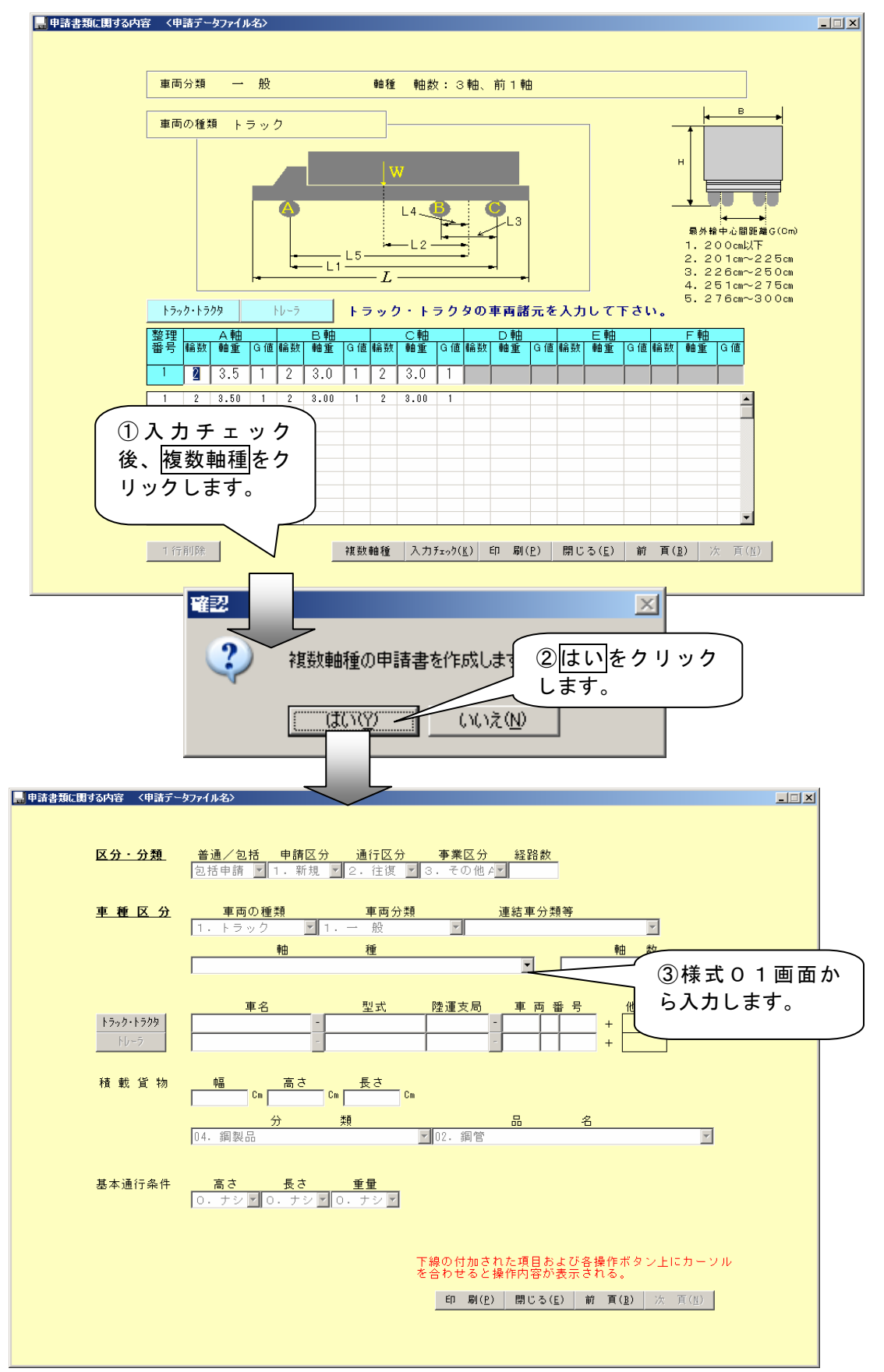

#### 2.1.5 変更・更新内容の入力

申請区分にて変更または更新を選択すると、次の画面が表示されます。申請の内容に沿 って、前回の許可番号、許可年月日等を入力します。

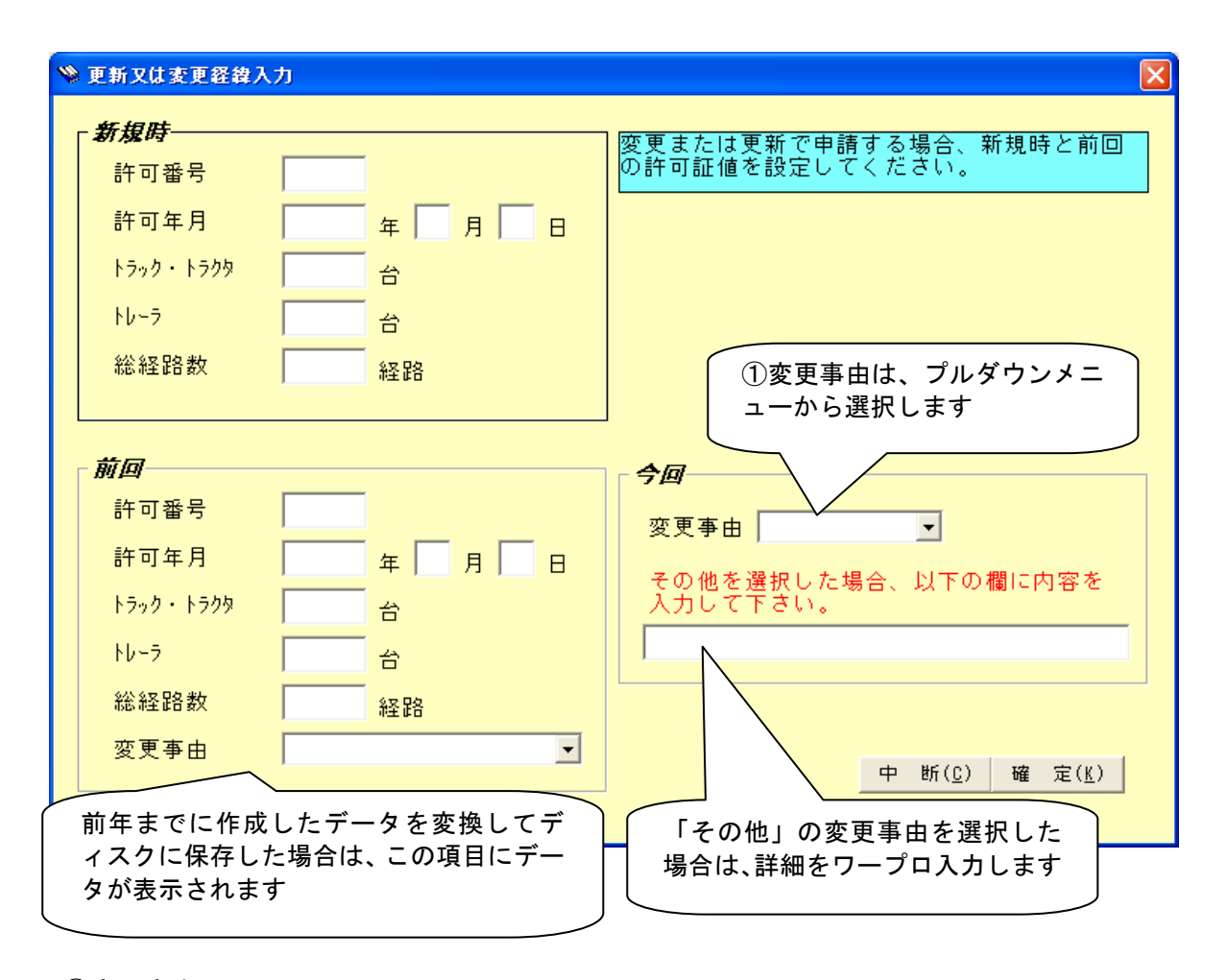

①変更事由

次のプルダウンメニューより選択します。

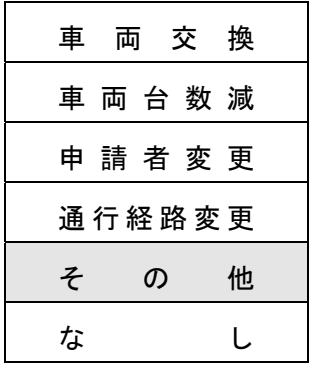

## 2.1.6 5軸以上の単車または7軸以上の連結車の入力

車種区分の軸種欄に登録されていない軸種(総軸数が7軸を超えるような多軸種等)は 次の手順にて入力します。

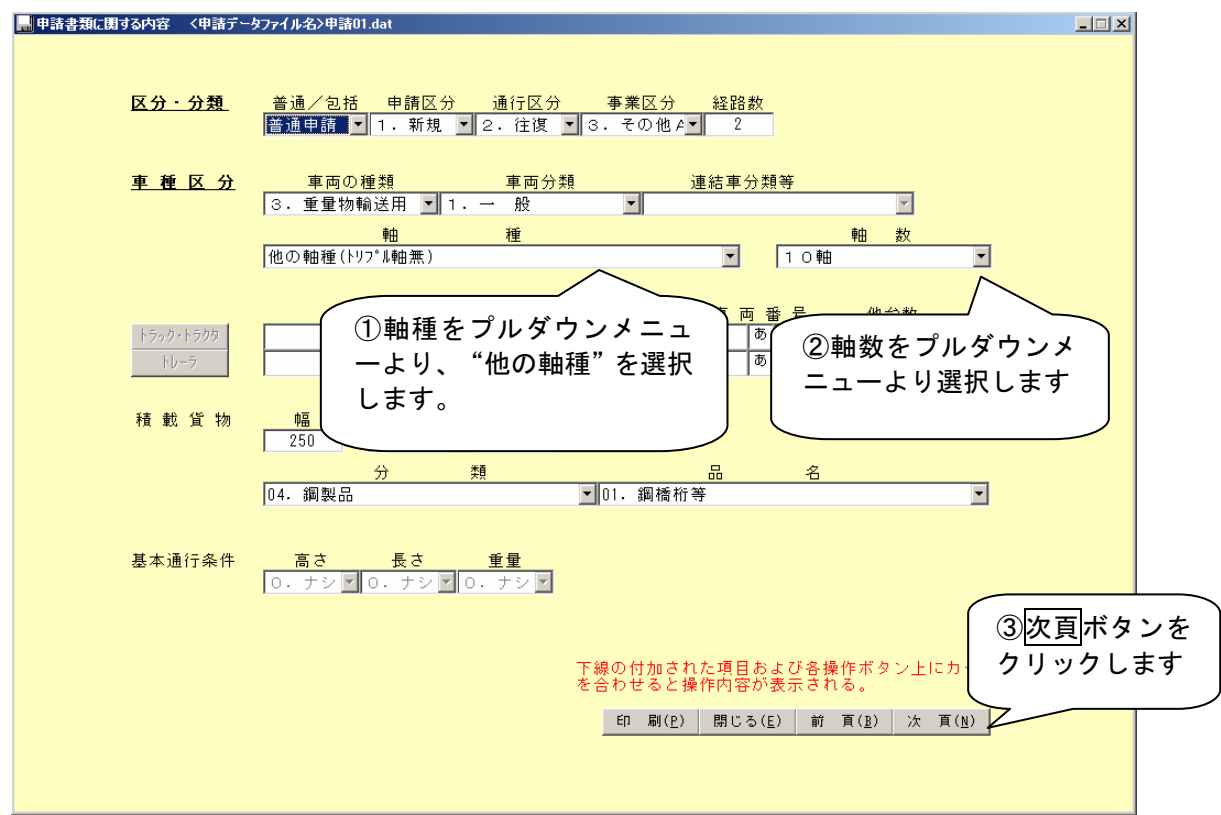

【トリプル軸】とは、3m以内に3つの車軸が集中して隣接している場合をいう。

【最大軸重のみ入力】は「2.1.7 最大軸重等の直接入力」P20を参照してください。

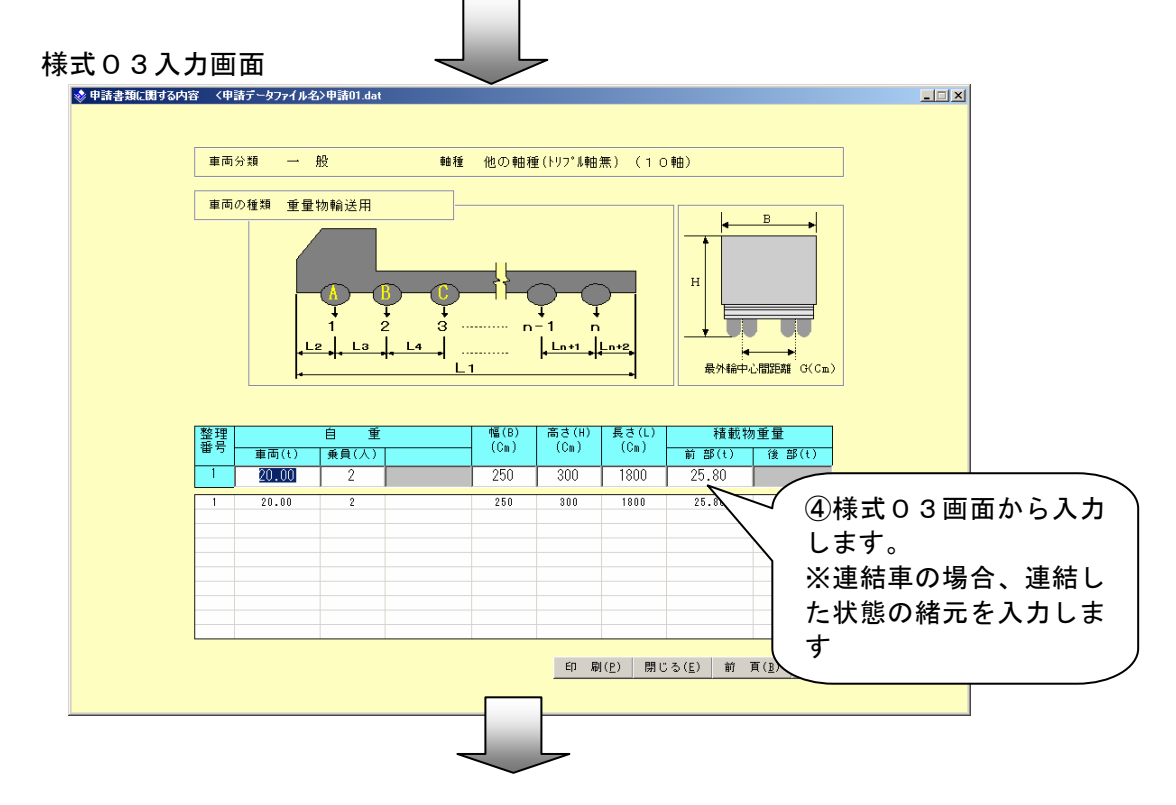

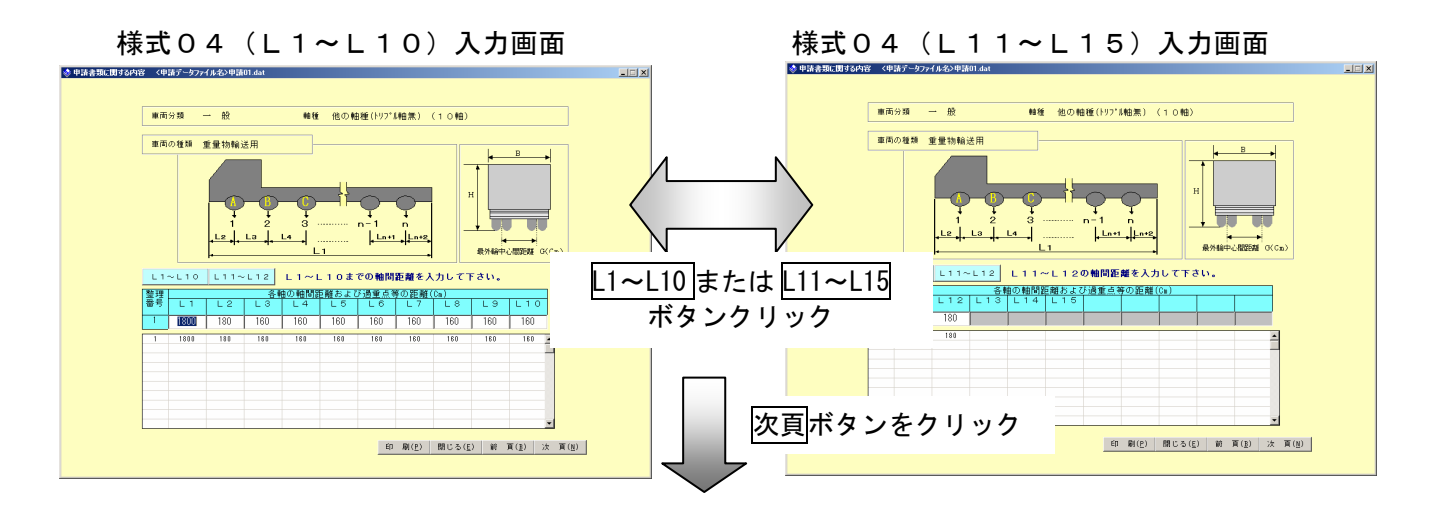

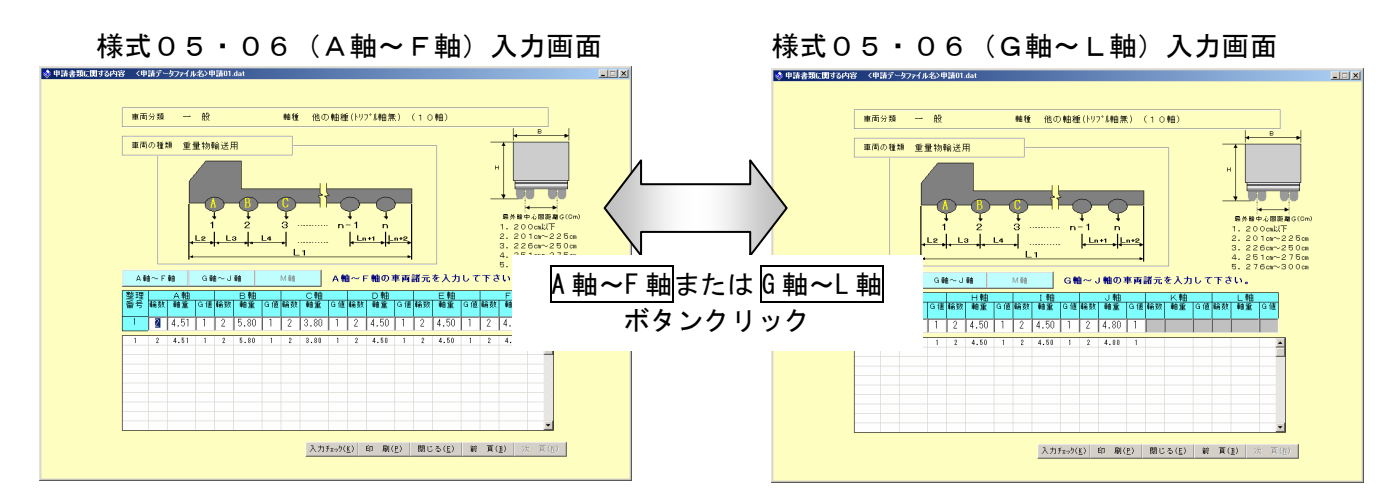

※ 選択した軸数により、入力する項目は変更します

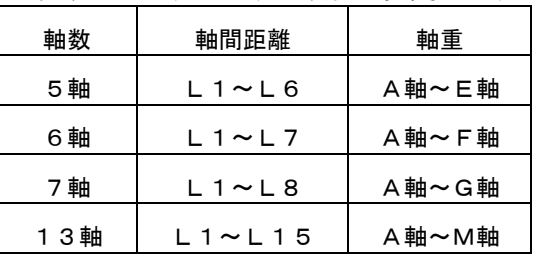

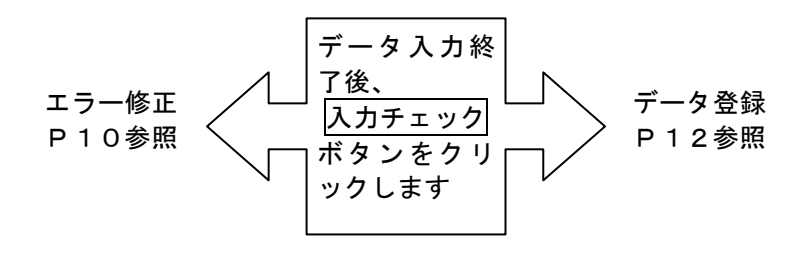

## 2.1.7 最大軸重等の直接入力

車種区分の軸種欄に登録されていない軸種(総軸数が7軸を超えるような多軸種等)で、 申請に必要な項目のみを入力する場合は、次の手順にて入力します。

なお、最大軸重のみの入力で作成した場合、特殊車両オンライン申請用のデータとして は使用できません。

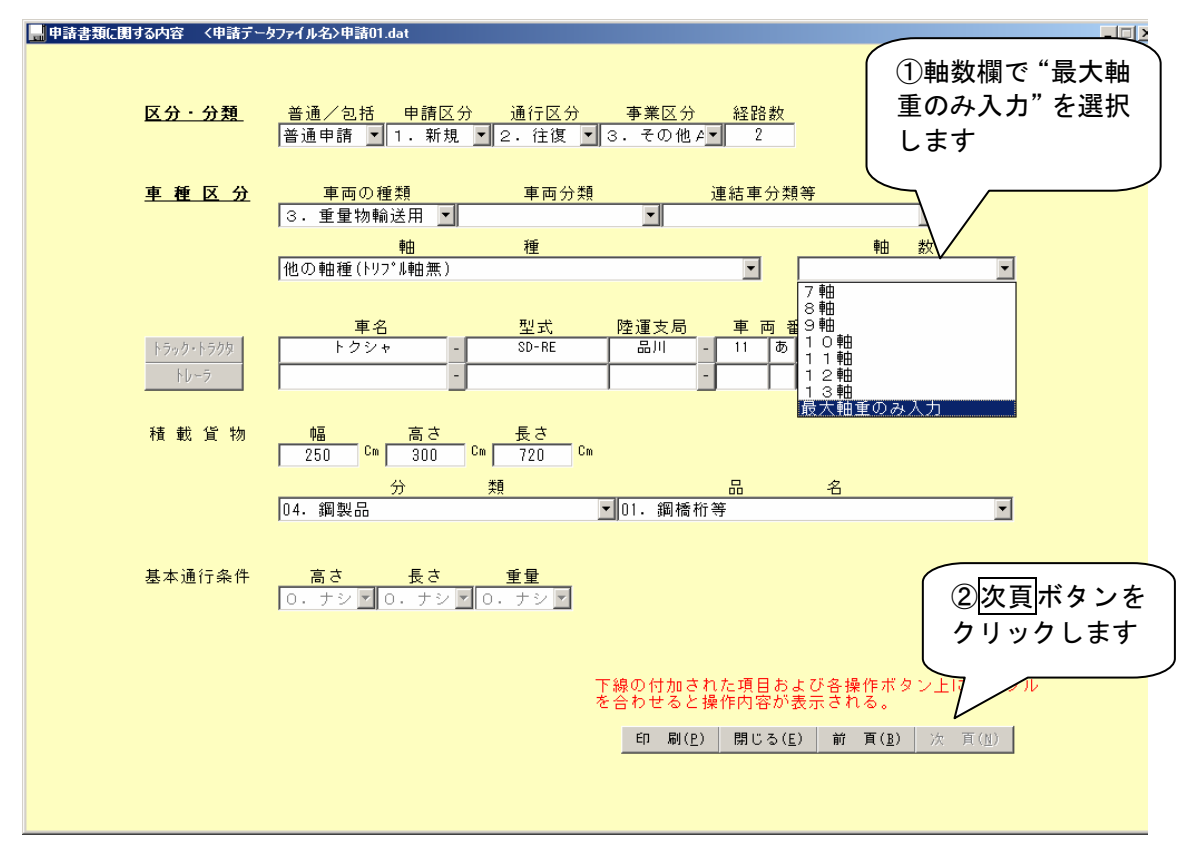

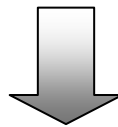

【確認メッセージの表示】

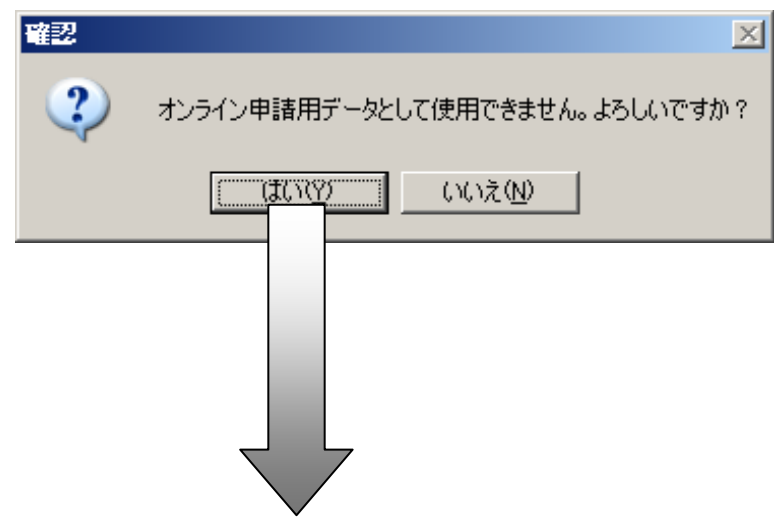

## 表示された諸元を入力します。

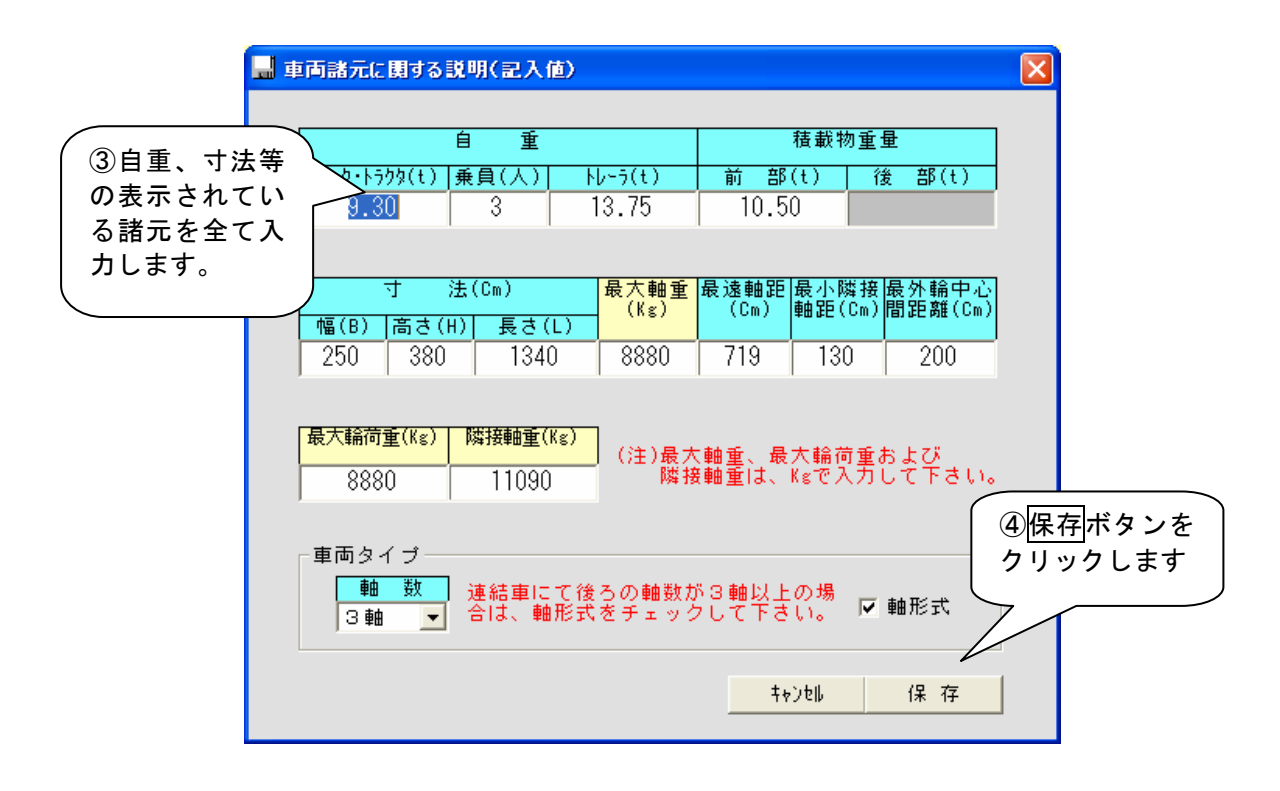

※この他のデータ入力は普通申請と同じ要領で行います

※保存ボタンをクリックした時点では、データはFDに登録されていません この後、P.12の手順に沿って、FDに登録します

## 2.2 申請経路作成方法

申請経路に関する情報(様式07)は、申請者・車両諸元情報入力後、以下の画面にて 入力します。

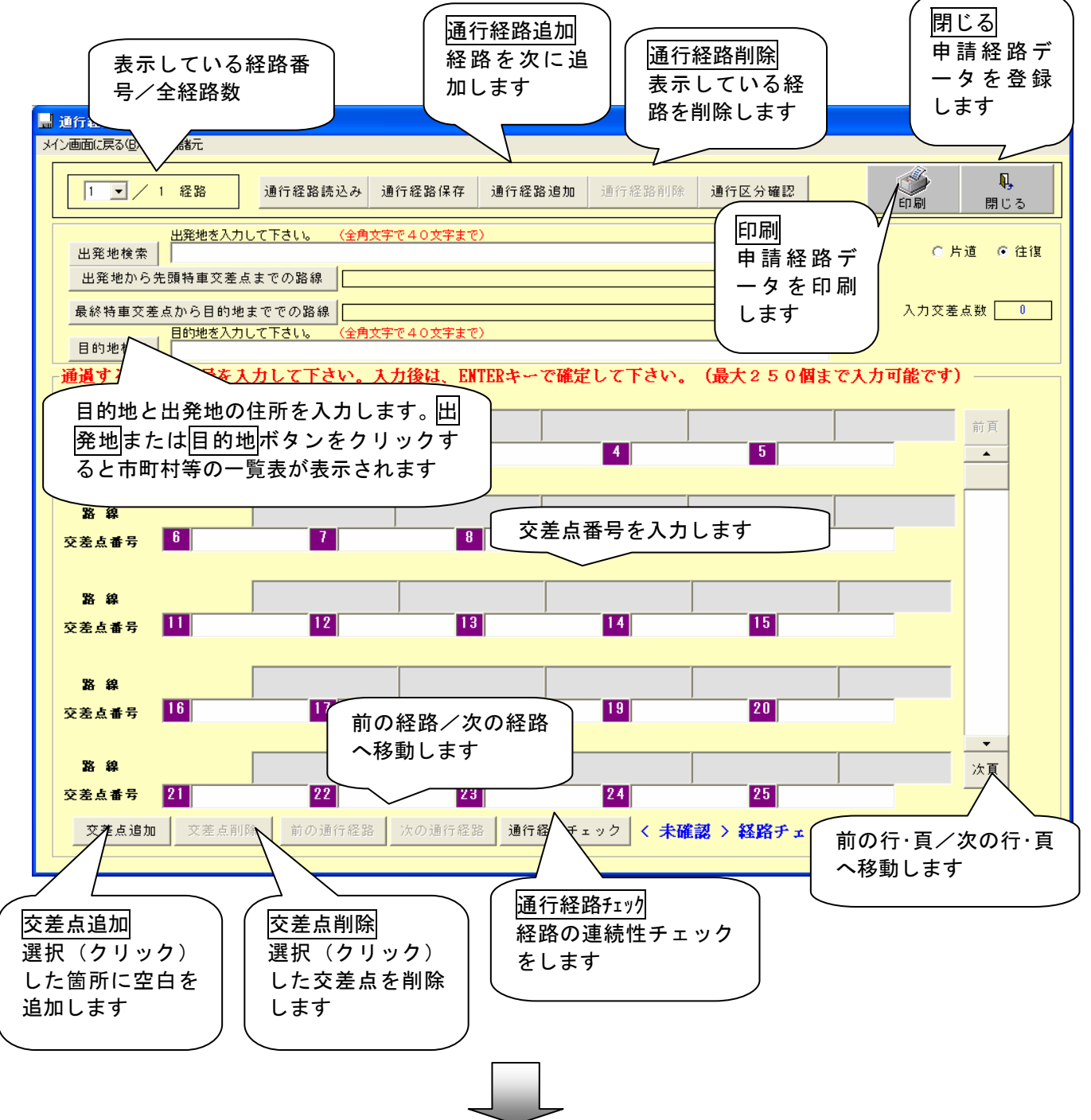

 通行経路を作成または修正した場合は、必ず通行経路チェックをしてください。 道路情報は毎年更新されているため、昨年度OKだったからといって、今年度もOKと は限りませんので、ご注意ください。

通行経路チェックの結果

【エラー無し】

入力した交差点を接続する路線情報が表示されます。

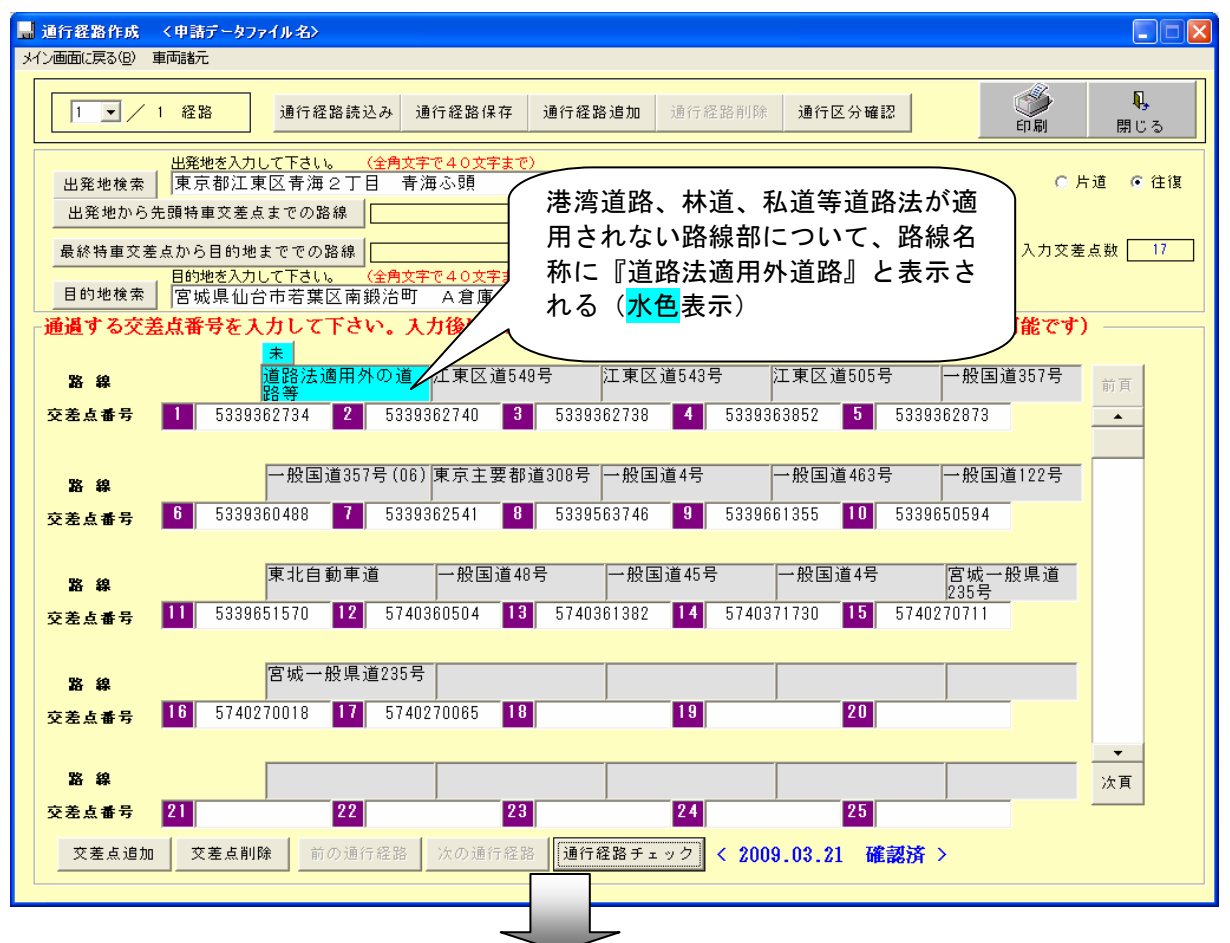

通行経路の作成が終了し、データを保存する場合は、閉じるボタンをクリックしてください。

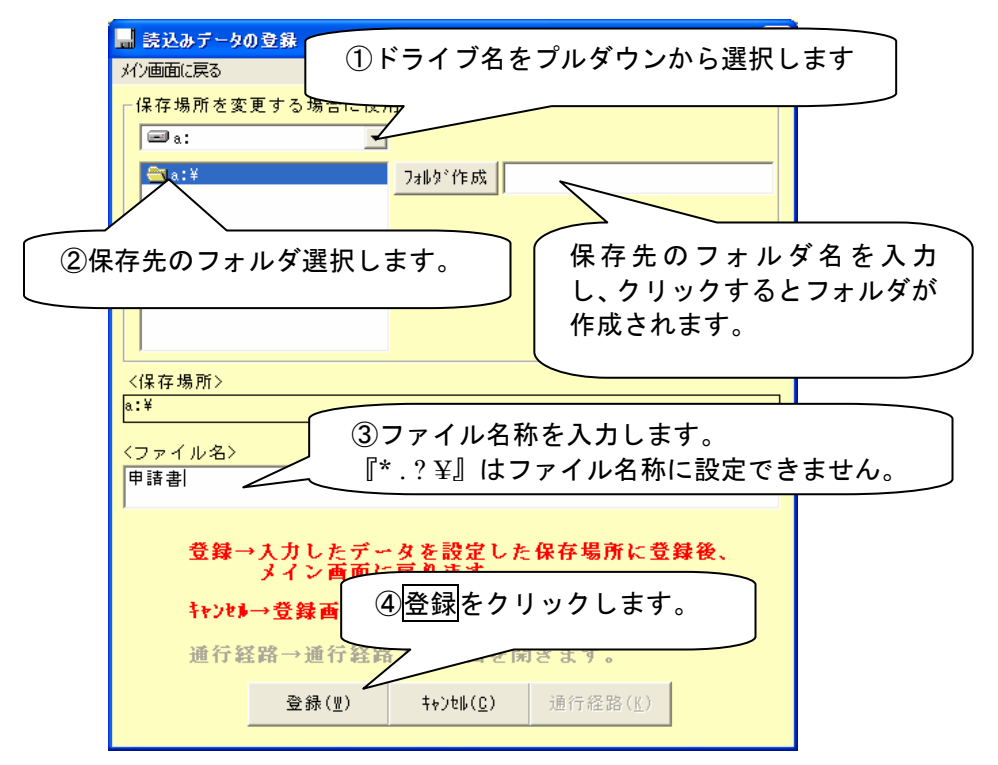

## 【エラー有り】

チェック結果の出力先指定画面が表示されるので、出力先を指定します。

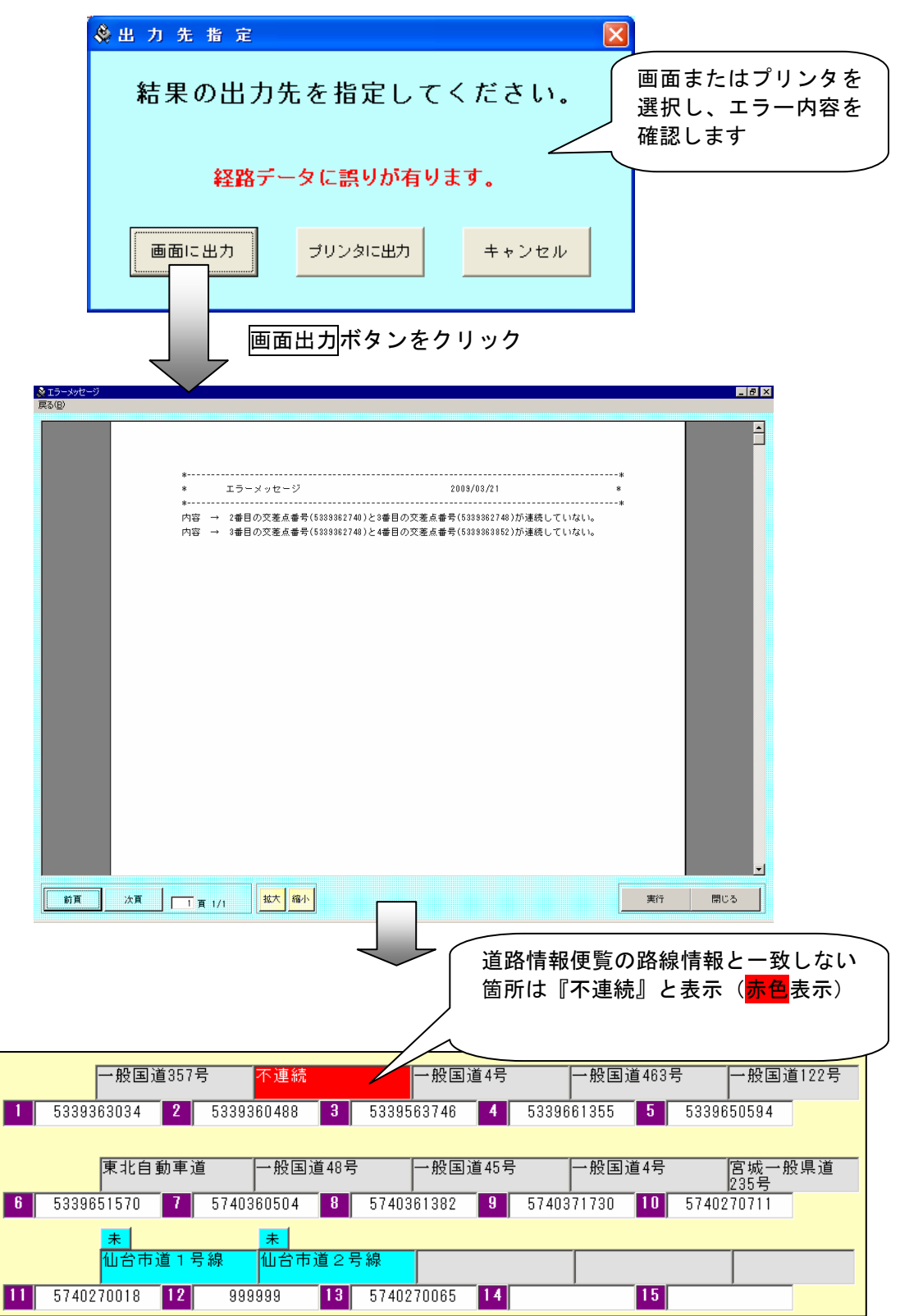

## ●不連続箇所の修正方法

 不連続箇所については、道路情報便覧付図表示システム等を確認し、交差点番号の追加・ 削除を行い、道路情報便覧と一致するように通行経路を修正してください。

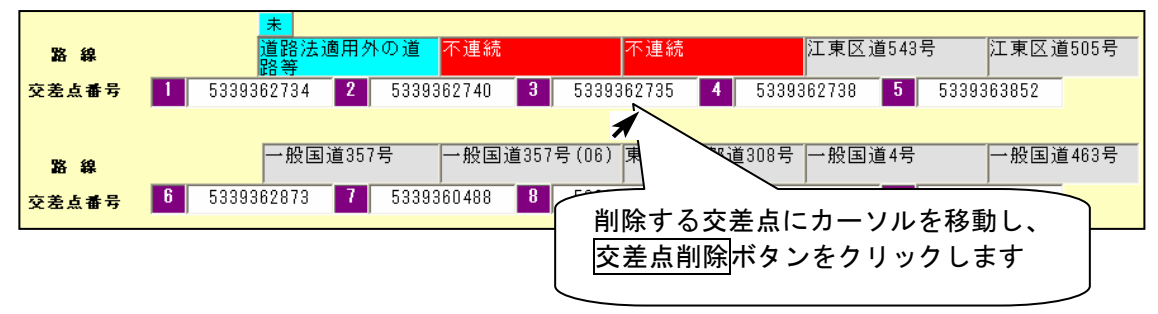

## [交差点削除を行なう場合]

## [交差点追加を行なう場合]

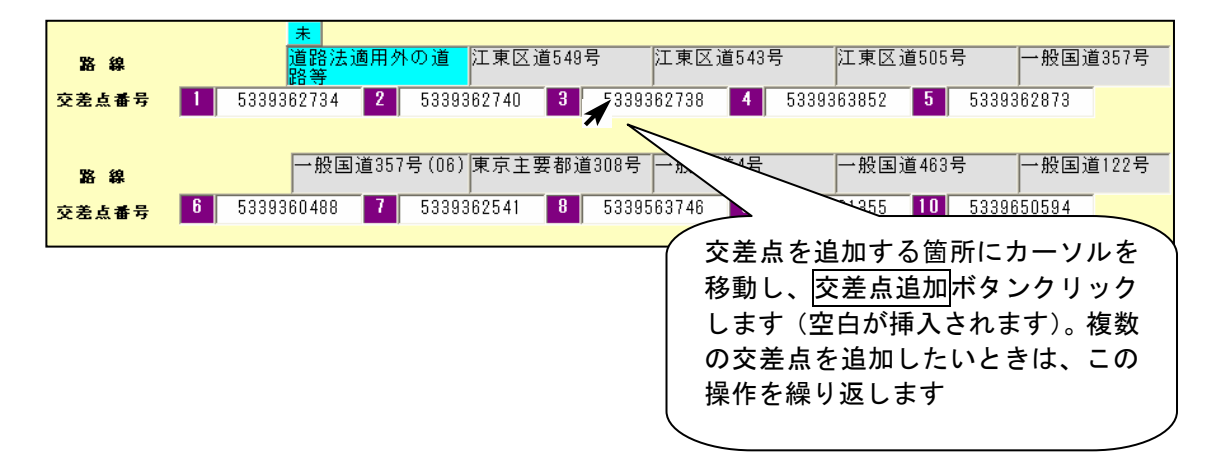

## エラーを修正し、通行経路の作成が終了したら、データを保存する場合は、閉じるボタンを クリックしてください。(P23参照)

#### ●未収録区間の入力方法

## 【出発地から先頭特車交差点までの路線】

出発地と先頭の交差点番号までの間に、道路情報便覧付図の交差点番号で指定できない 区間の道路がある場合、路線名称および交差点名称を入力します。

#### ※注意事項※

先頭特車交差点番号の次の交差点番号に未収録交差点番号『999999』を入力する ことはできません。『999999』で指定したい区間は、【出発地から先頭特車交差 点までの路線】の中で入力してください。

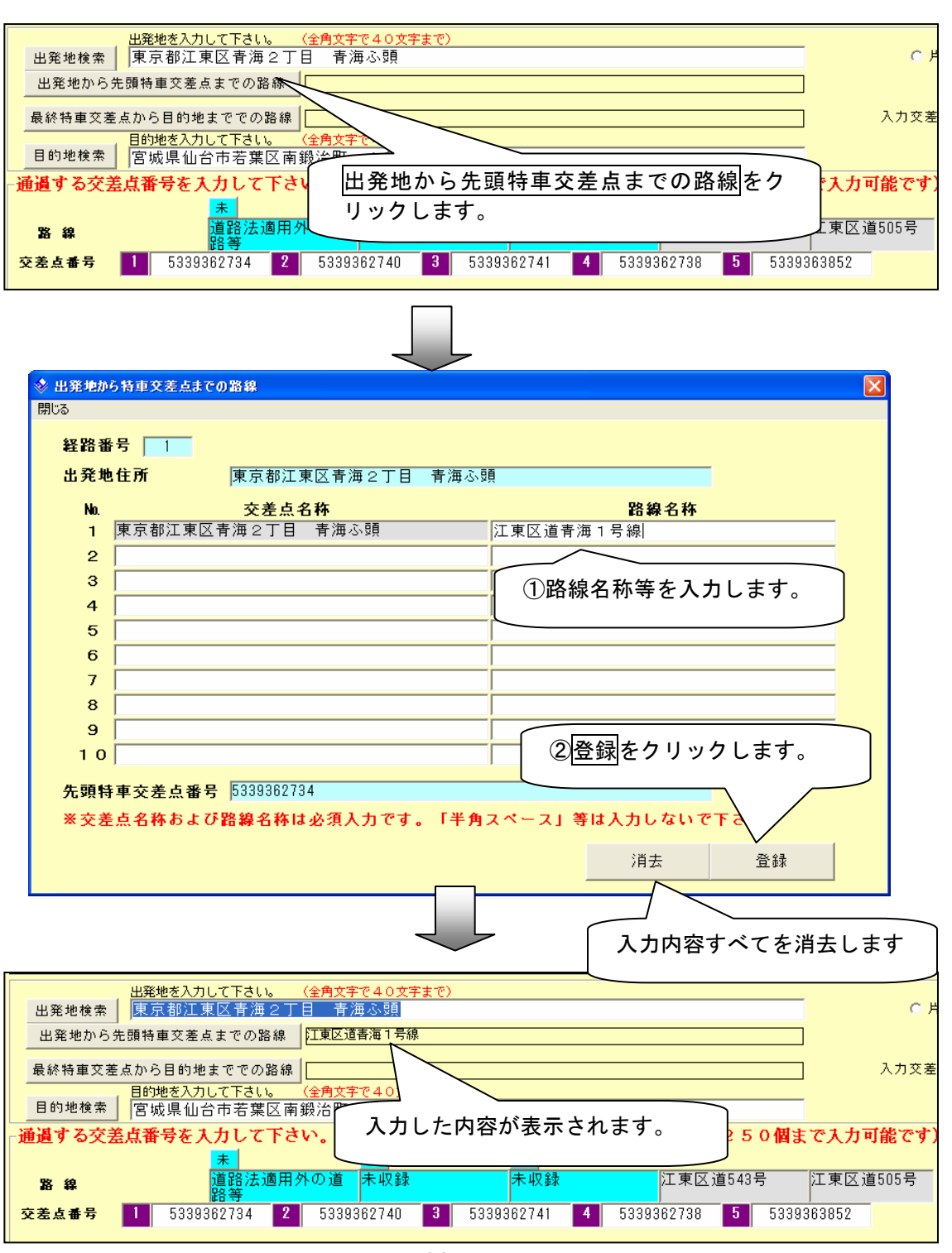

## 【最終特車交差点から目的地までの路線】

最終の特車交差点番号と目的地までの間に、道路情報便覧付図の交差点番号で指定でき ない区間の道路がある場合、路線名称および交差点名称を入力します。

#### ※注意事項※

最終特車交差点番号の1つ前の交差点番号に未収録交差点番号『999999』を入 力することはできません。『999999』で指定したい区間は、【最終特車交差点 から目的地までの路線】の中で入力してください。

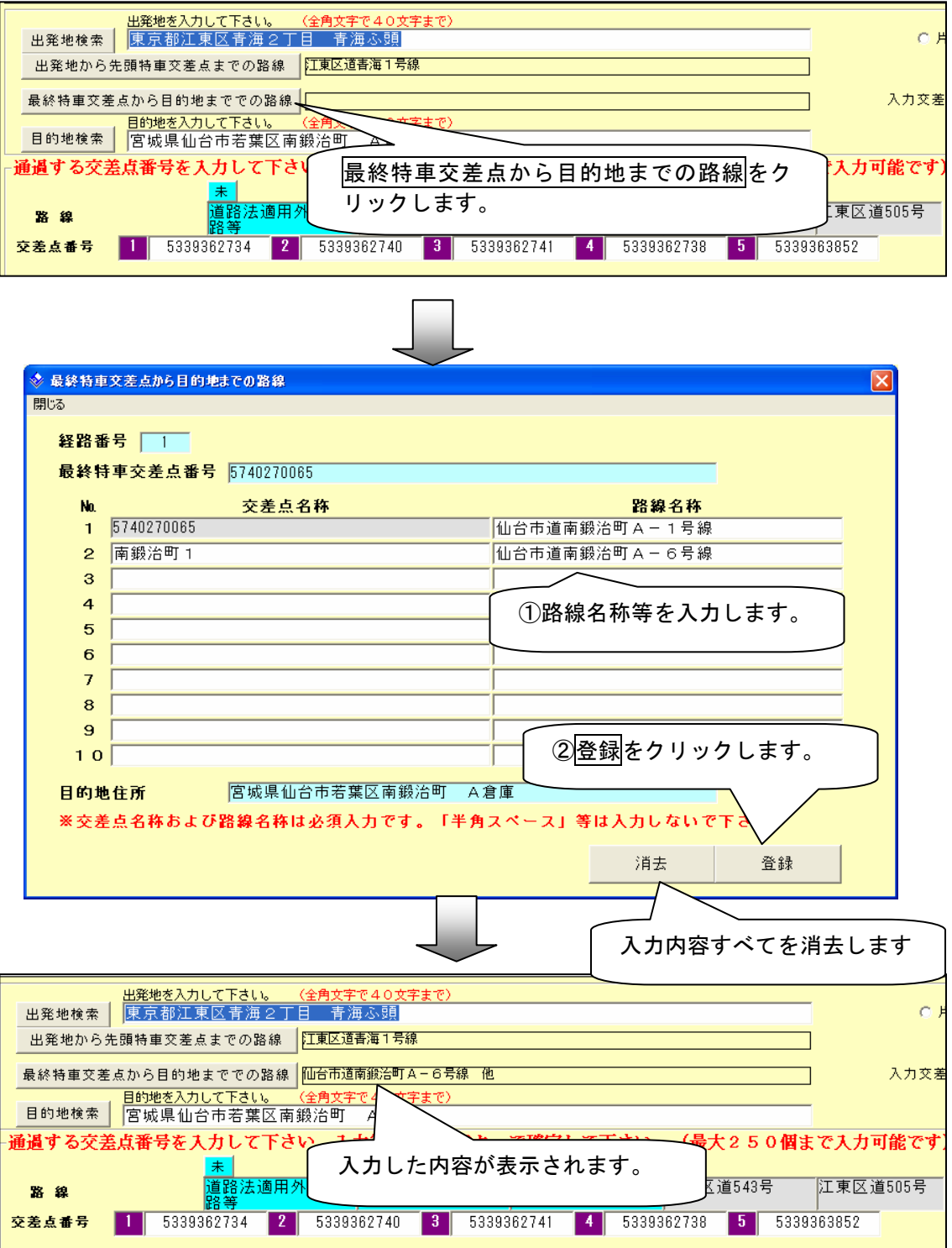

## 【通行経路途中の未収録区間の入力】

①道路情報便覧付図に線形が記載されているが、道路情報便覧に路線名称が整備されて

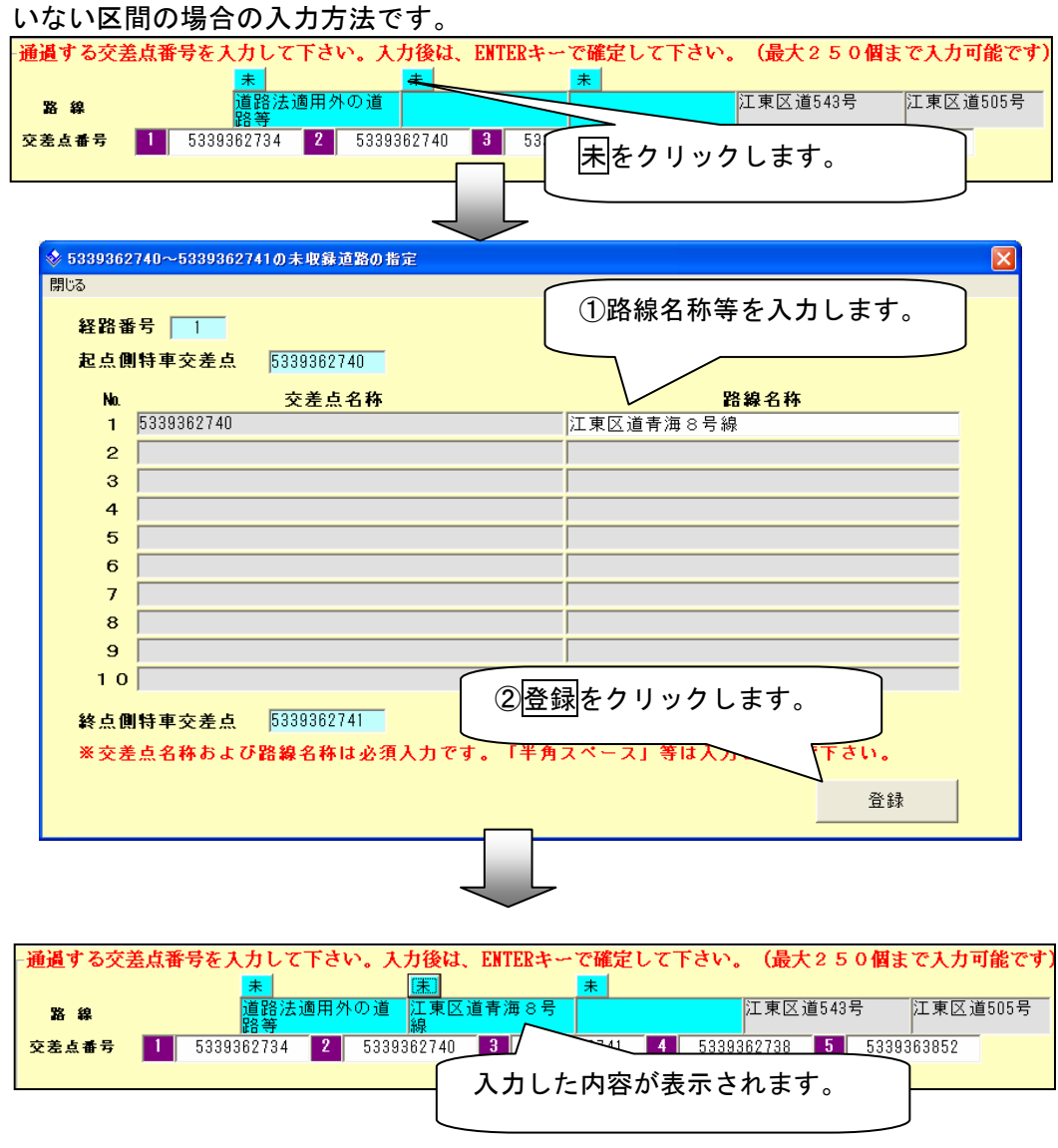

 ②道路情報便覧付図に線形の記載もなく、道路情報便覧に路線名称も整備されていない 区間の場合の入力方法です。

※交差点番号に未収録交差点番号『999999』を入力している場合です。

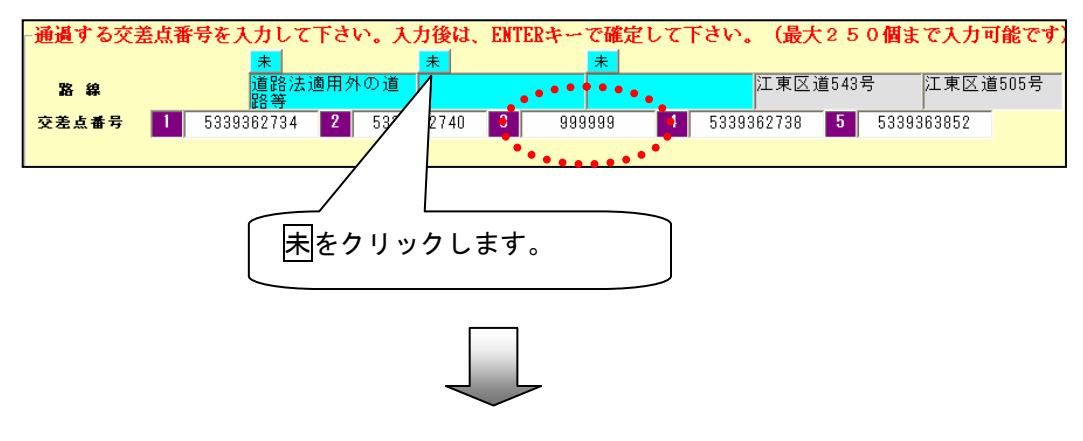

#### ※注意事項※

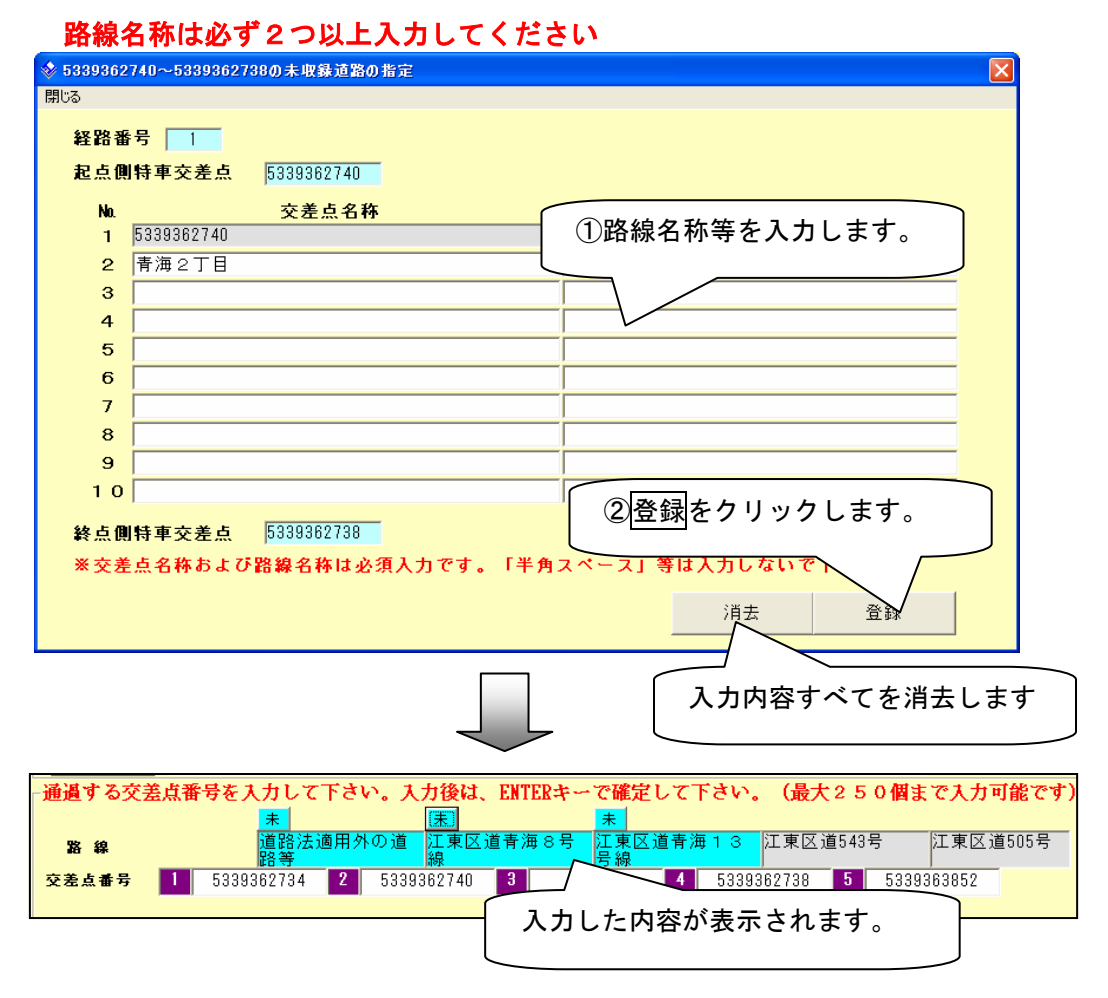

## 電子申請書作成システム (Ver4\_x) で作成した申請テータをご使用する方へ

 電子申請書作成システム(Ver4.x)と未収録路線区間の入力方法が異なっております。その ため、電子申請書作成システム(Ver4.x)で作成した申請データを当システム(Ver5.0)で読 み込んだ場合、次のように処理されるのでご注意ください。

なお、最終特車交差点から目的地までの路線についても同様です。

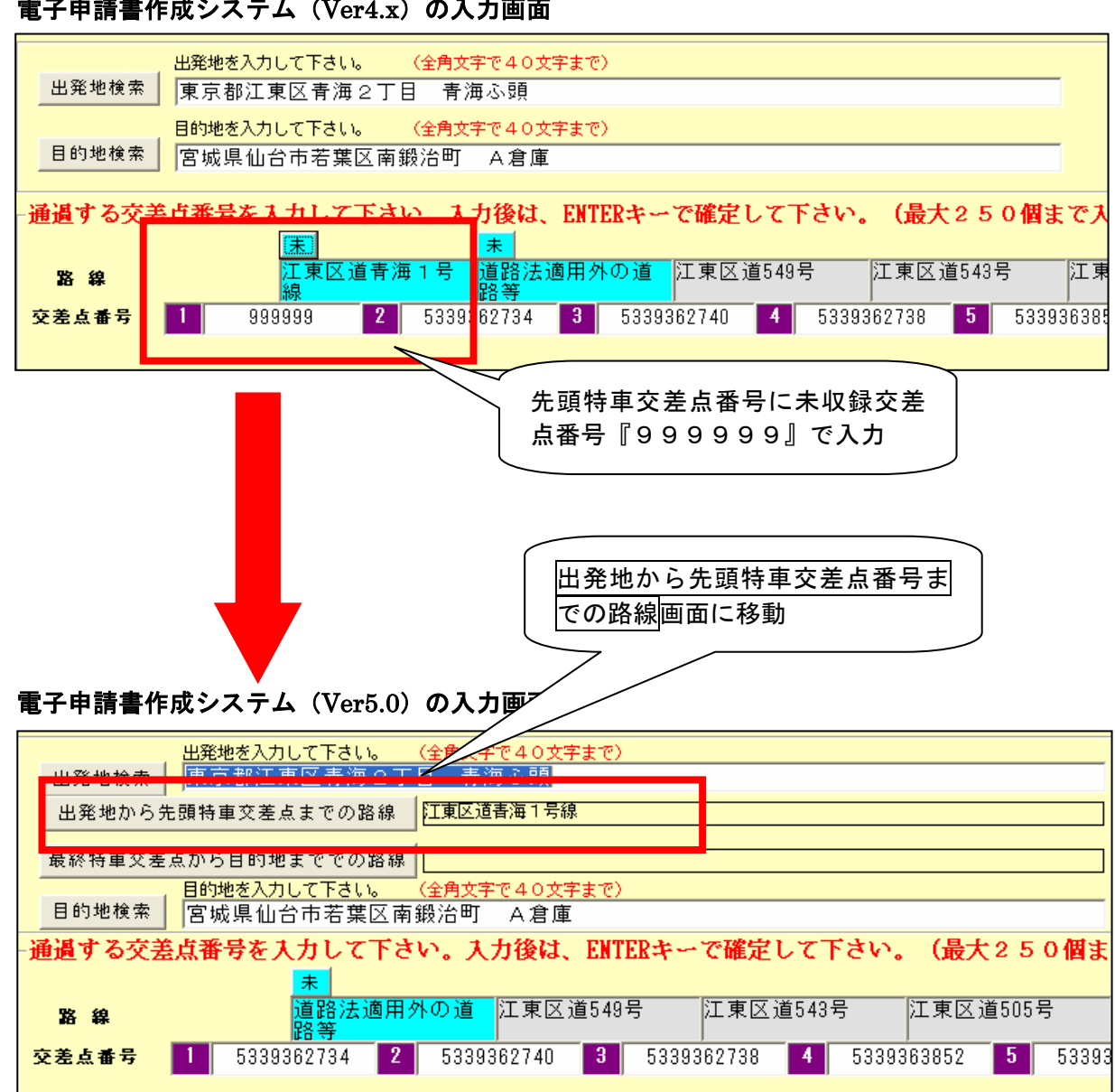

電子申請書作成システム(Ver4.x)の入力画面

●通行経路毎の通行区分の設定

通行経路毎に片道・往復の通行区分を設定することができます。

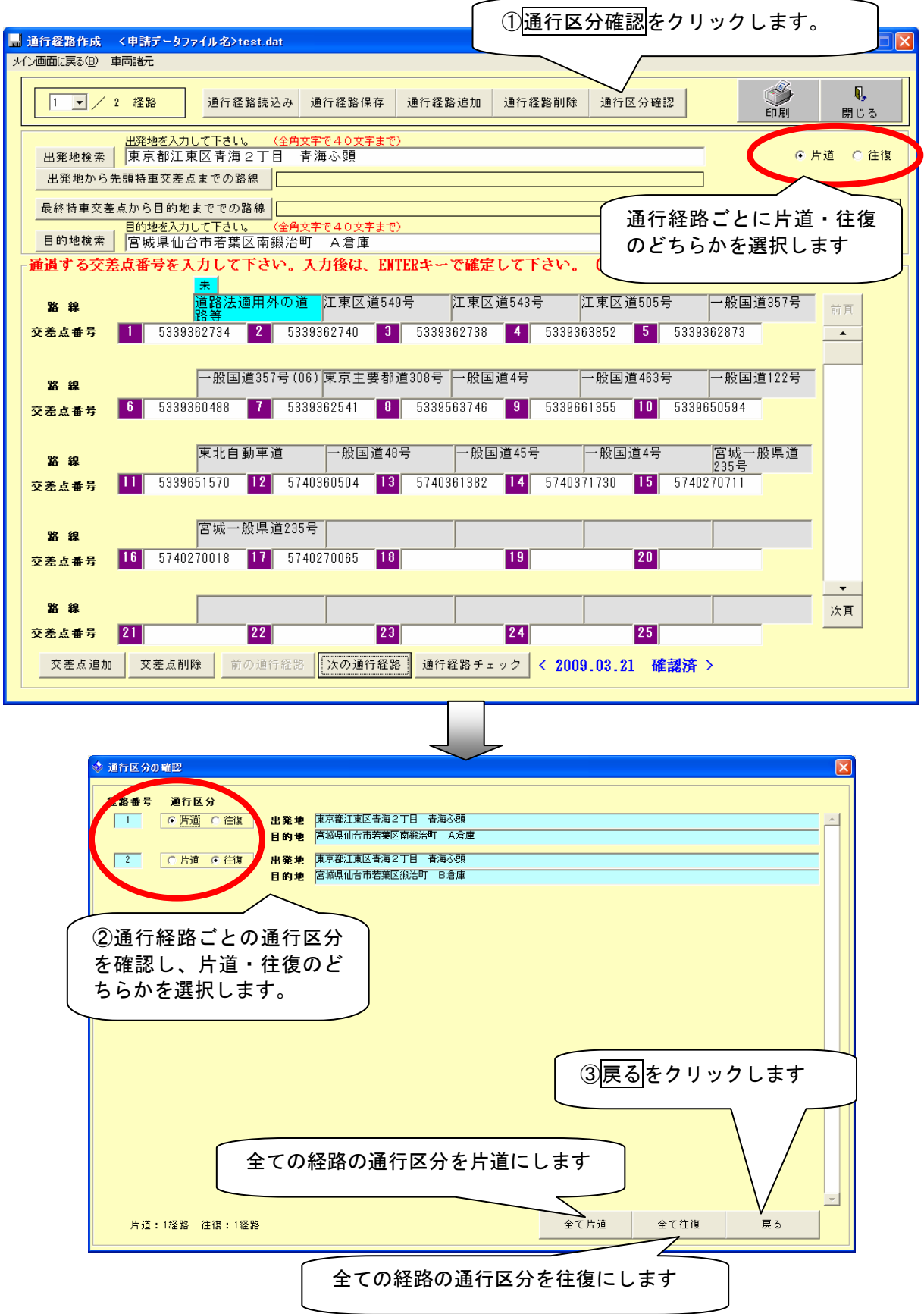

●通行経路数の数え方の注意

様式01(申請書類および車両諸元に関する説明)画面で入力した経路数と、通行経路 作成画面で作成した経路数が異なる場合、下記の確認画面が表示されます。

> 片道申請の場合 通行経路作成画面で作成した経路数 往復申請の場合 通行経路作成画面で作成した経路数の2倍

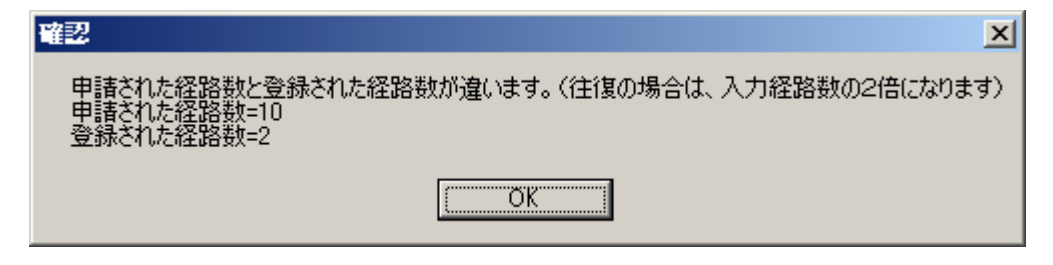

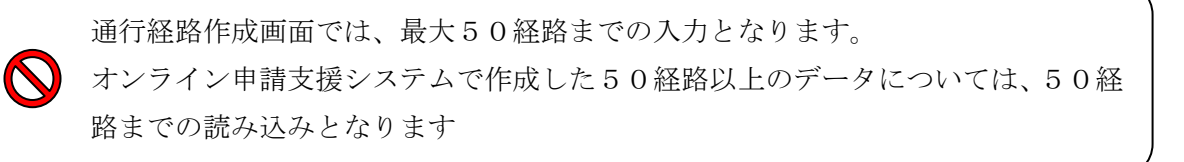

## 2.3 道路情報便覧付図表示システム関連機能

## 2.3.1 道路情報便覧付図表示システムデータの読込

道路情報便覧付図表示システムで作成した申請経路に関する情報は、通行経路作成画面

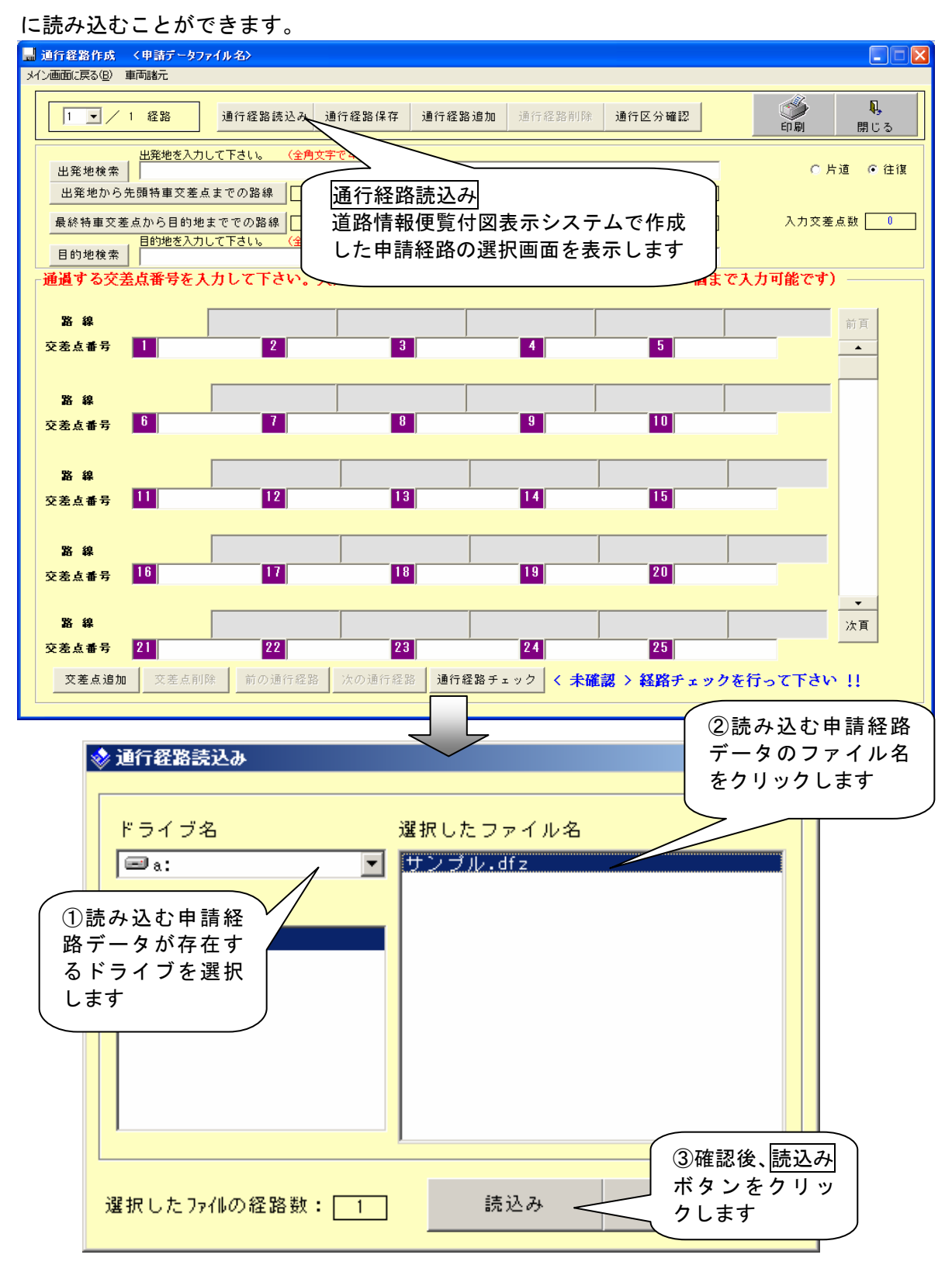

## 2.3.2 道路情報便覧付図表示システムデータの出力

電子申請書作成システムで作成した申請経路に関する情報を、道路情報便覧表示システ ムで表示できるファイル形式 (dfz 形式)に出力することができます。

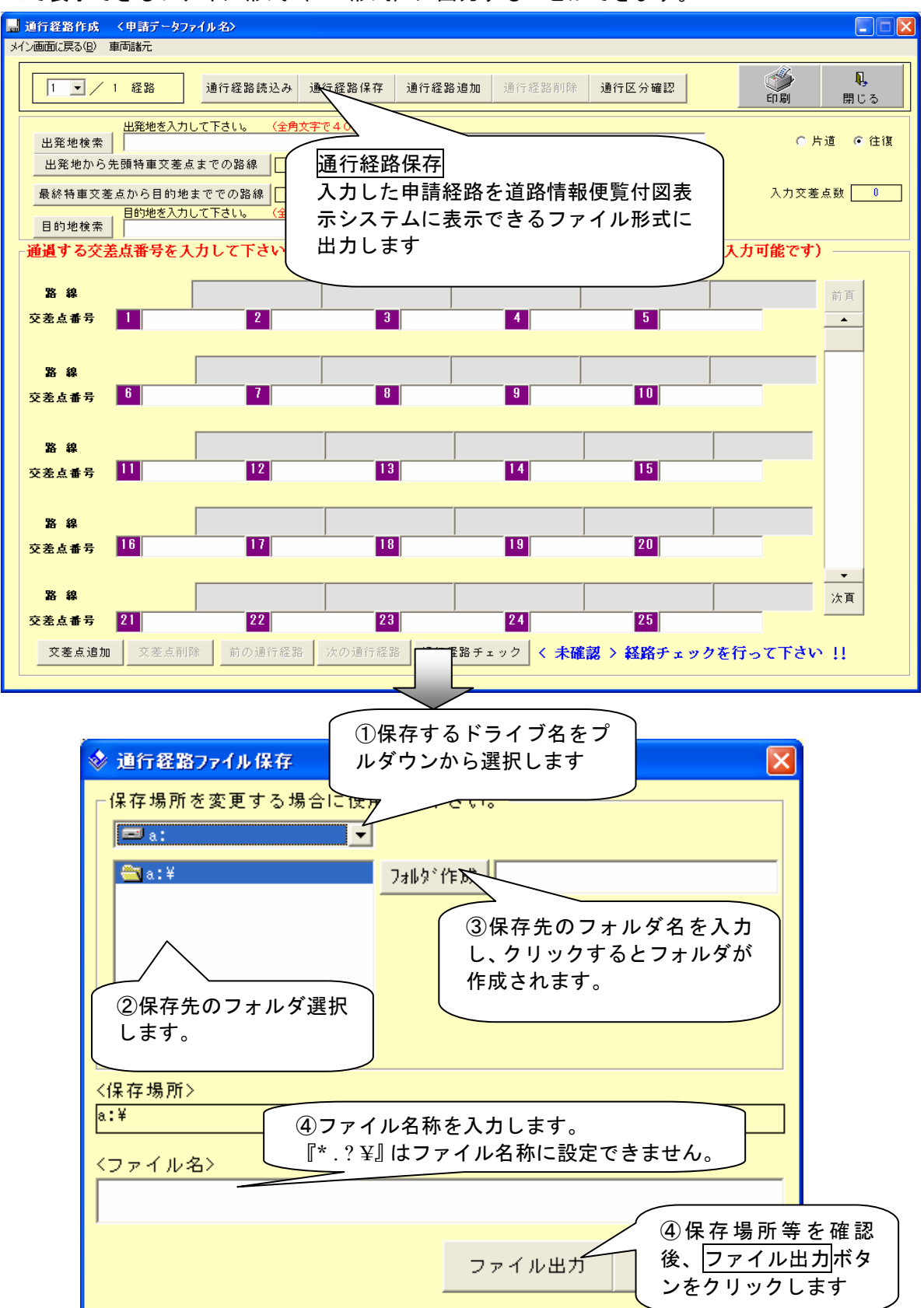

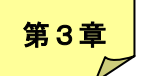

申請書類関係

## 3.1 申請FD読込み

申請FDに保存した申請データの読込みと修正は、以下の手順にて行います。修正した い申請データの登録されたFDをFDドライブにセットし、メイン画面の「申請FD読込 み」をクリックします。

※注意事項※

交差点番号6桁で作成したデータを読み込むと、交差点番号は空白で表示されます。

(1)申請データの指定

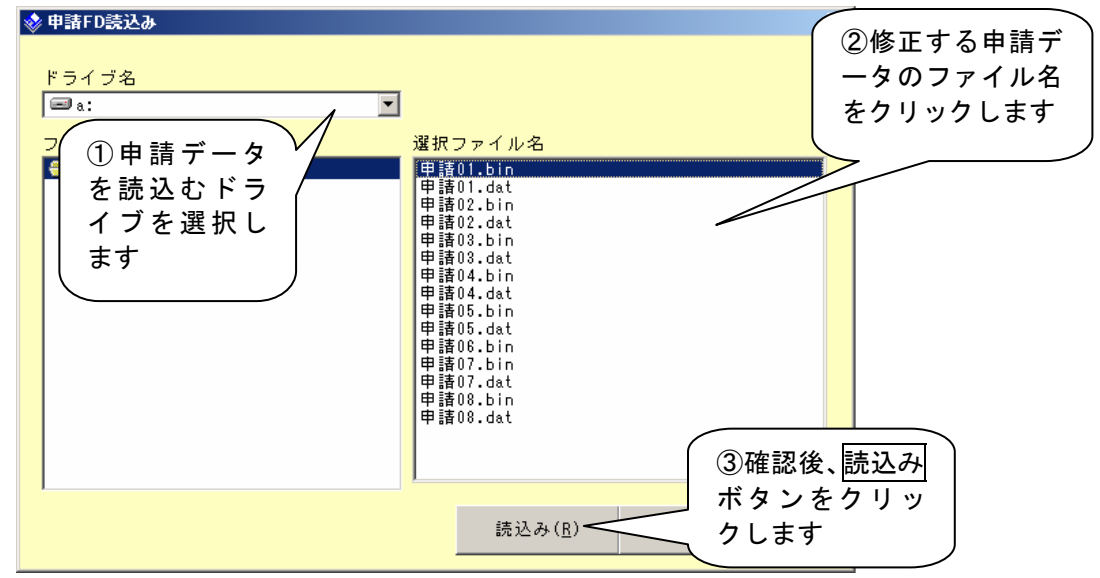

(2)申請データの修正と登録

## 【普通申請または包括申請】

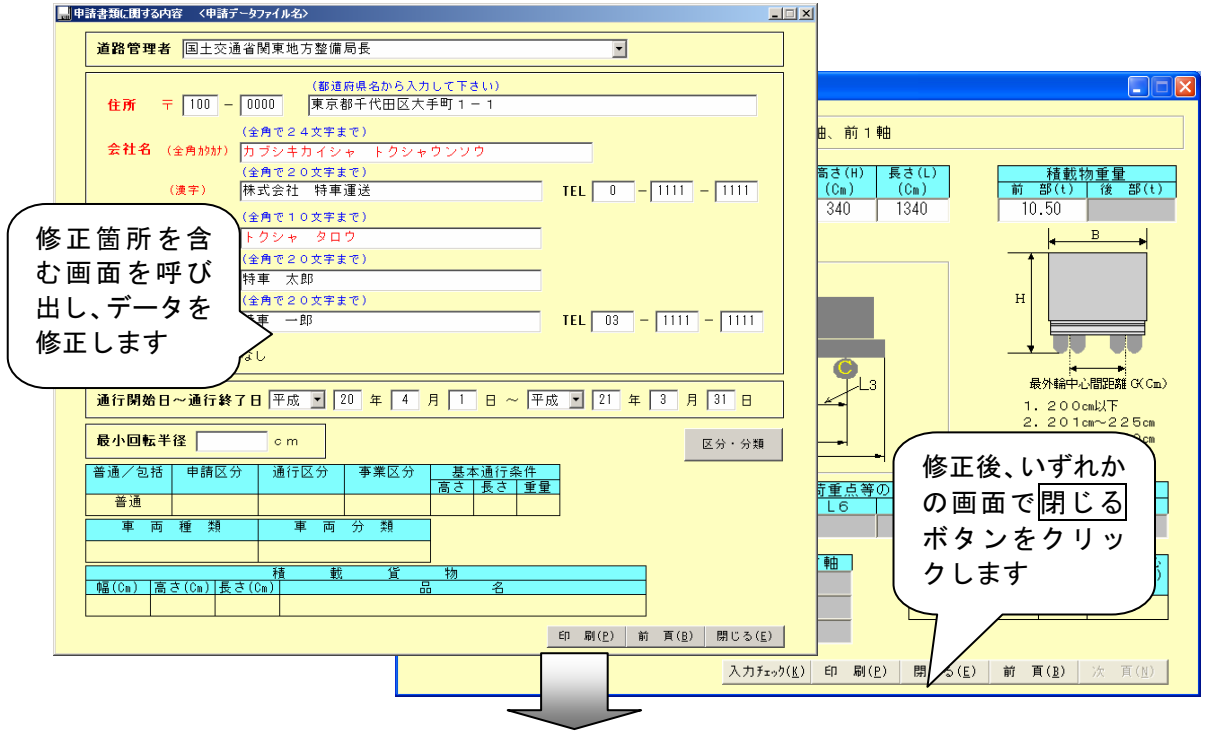

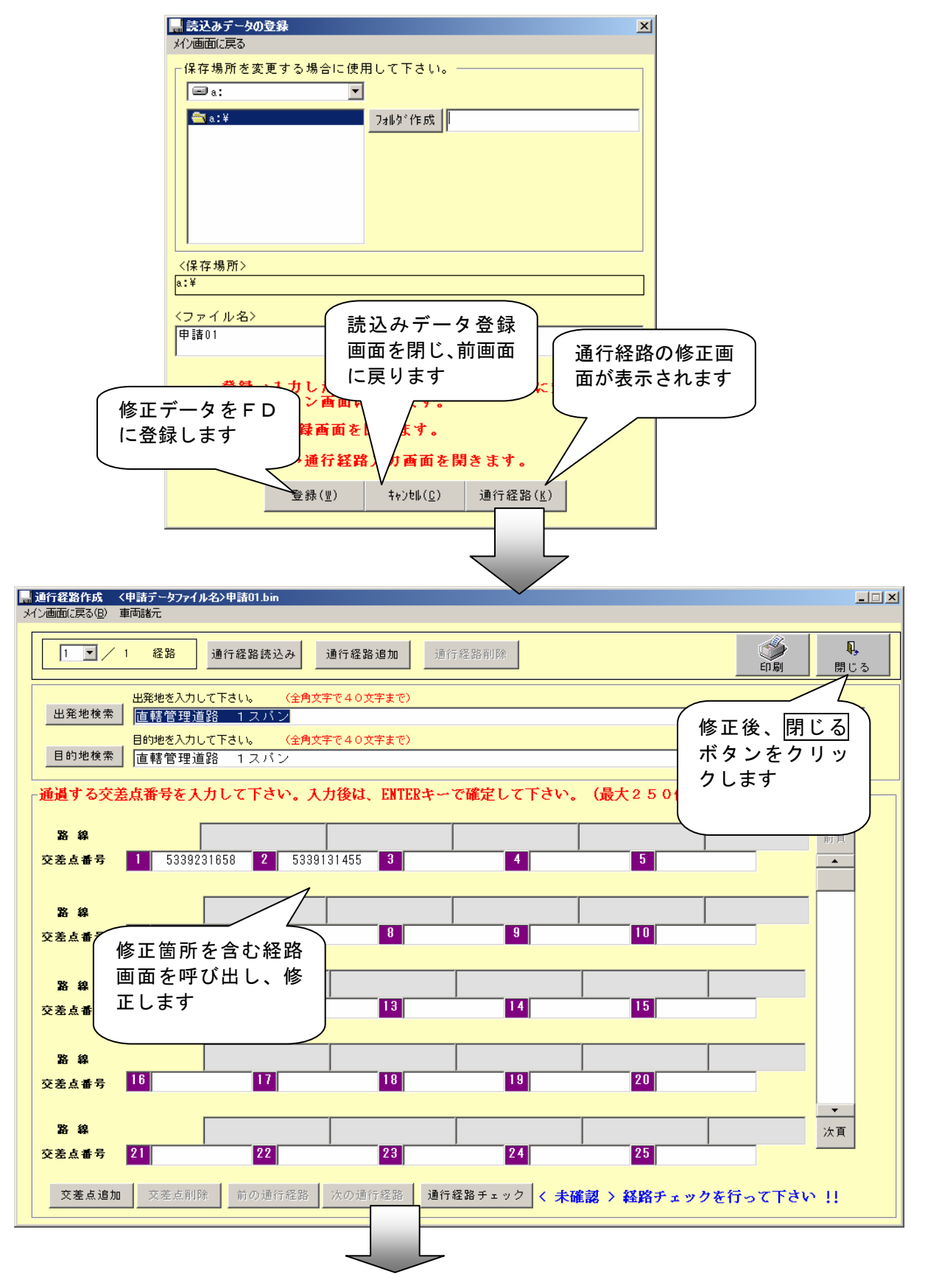

読込みデータ登録の画面へ

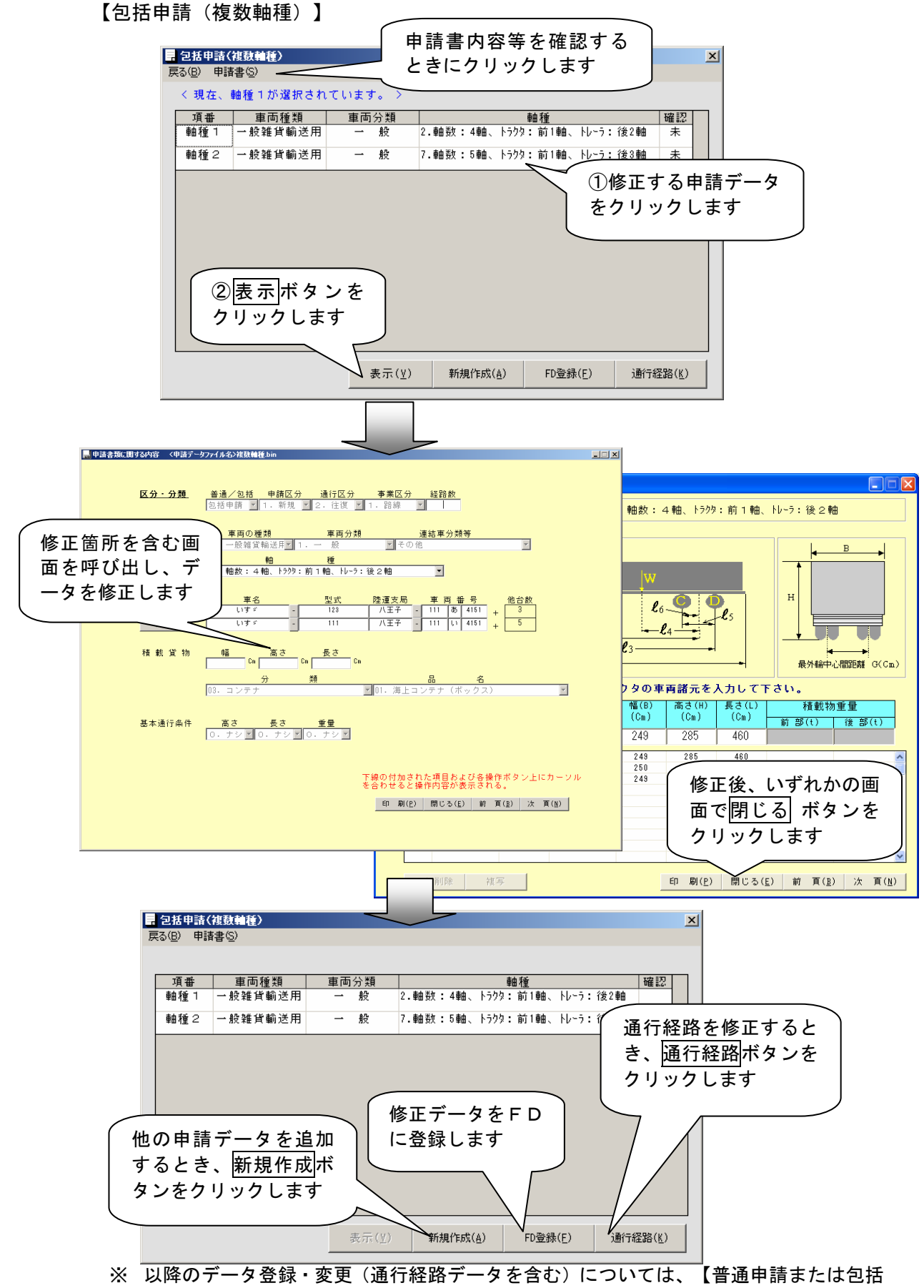

申請】と同様です。

#### 3.2 申請書印刷

道路管理者に提出する申請書等を印刷は、以下の手順にて行います。印刷する申請デー タの登録された申請FDをFDドライブにセットし、メイン画面の「申請書の印刷」をク リックします。

(1) 印刷申請データの指定

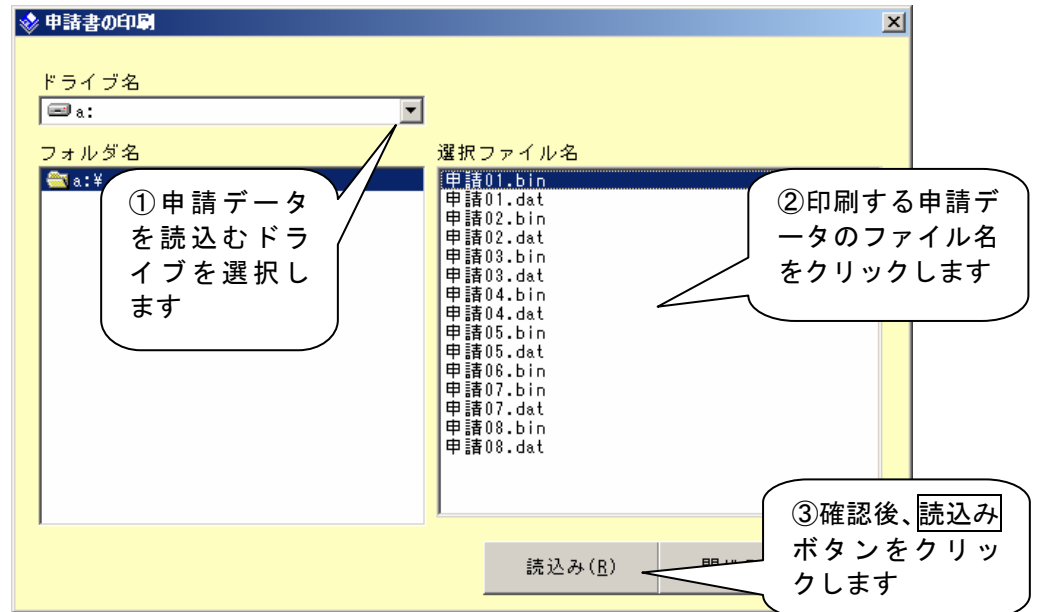

(2)申請データの印刷

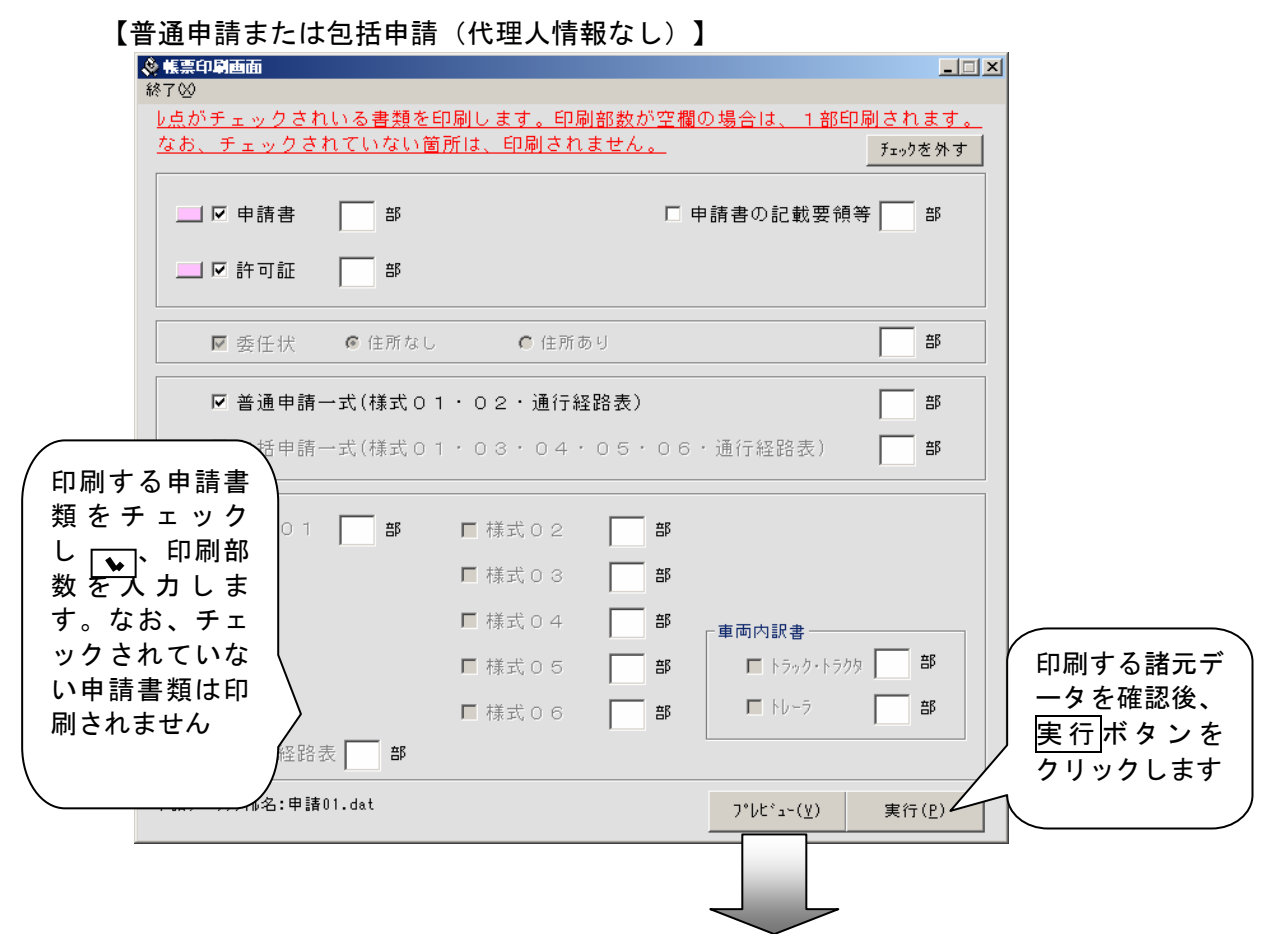

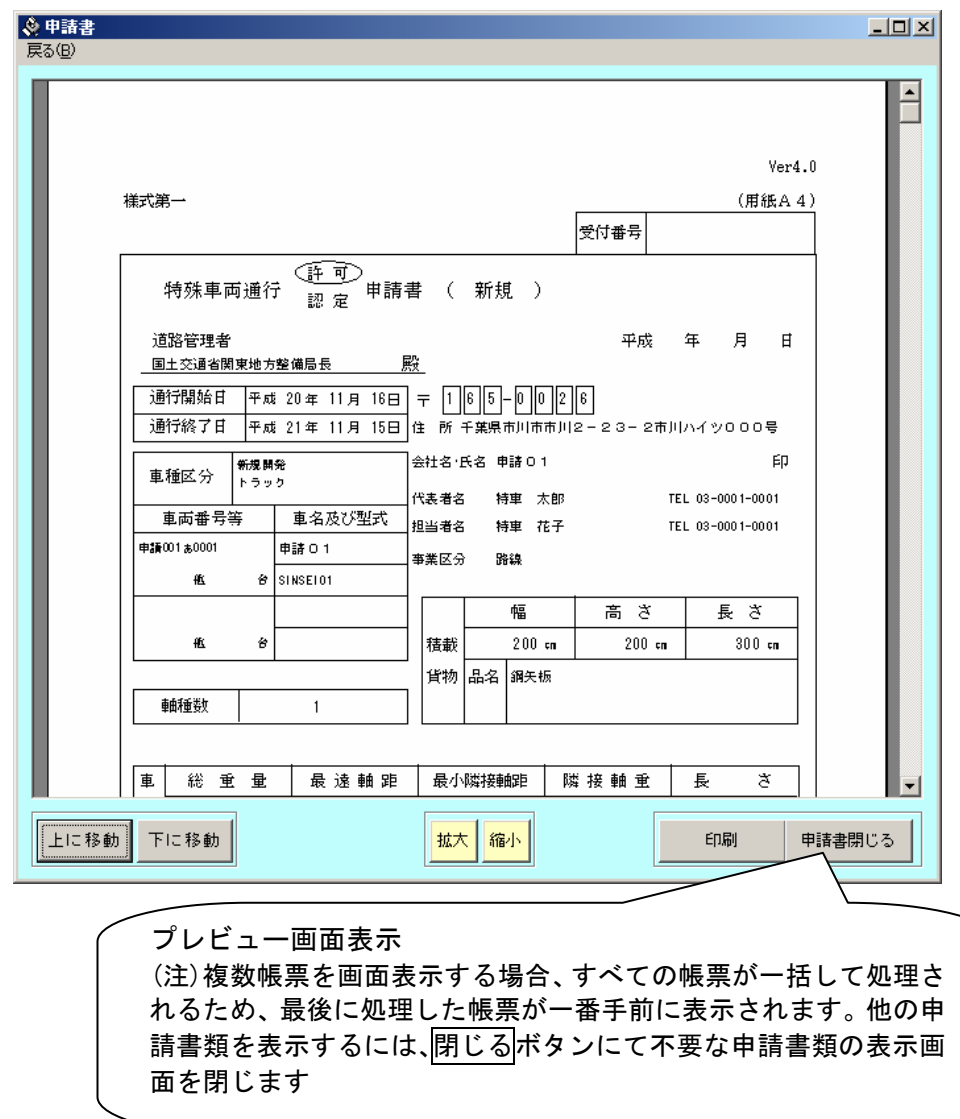

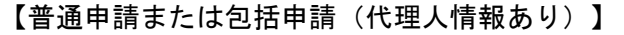

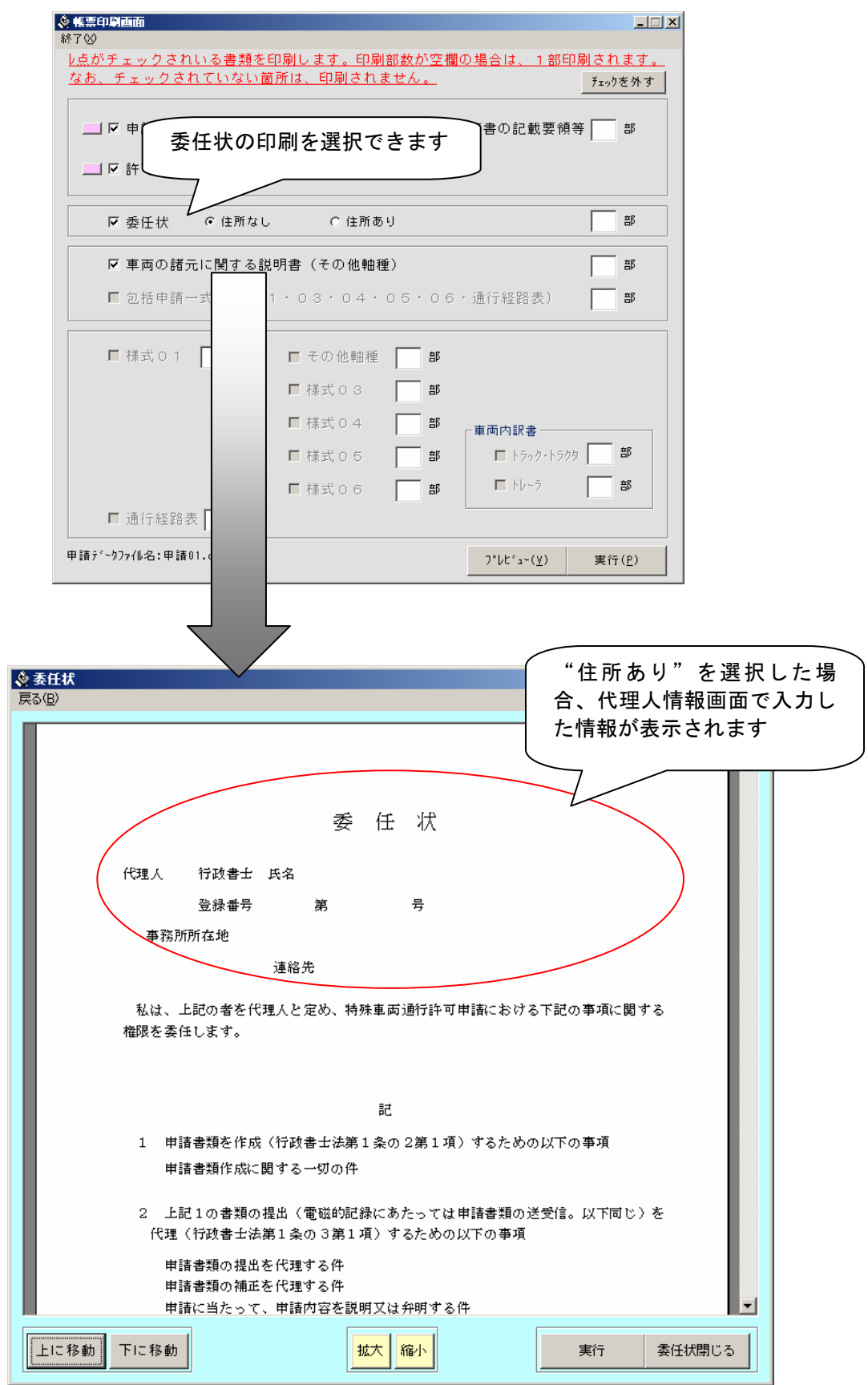

## 【包括申請(複数軸種)】

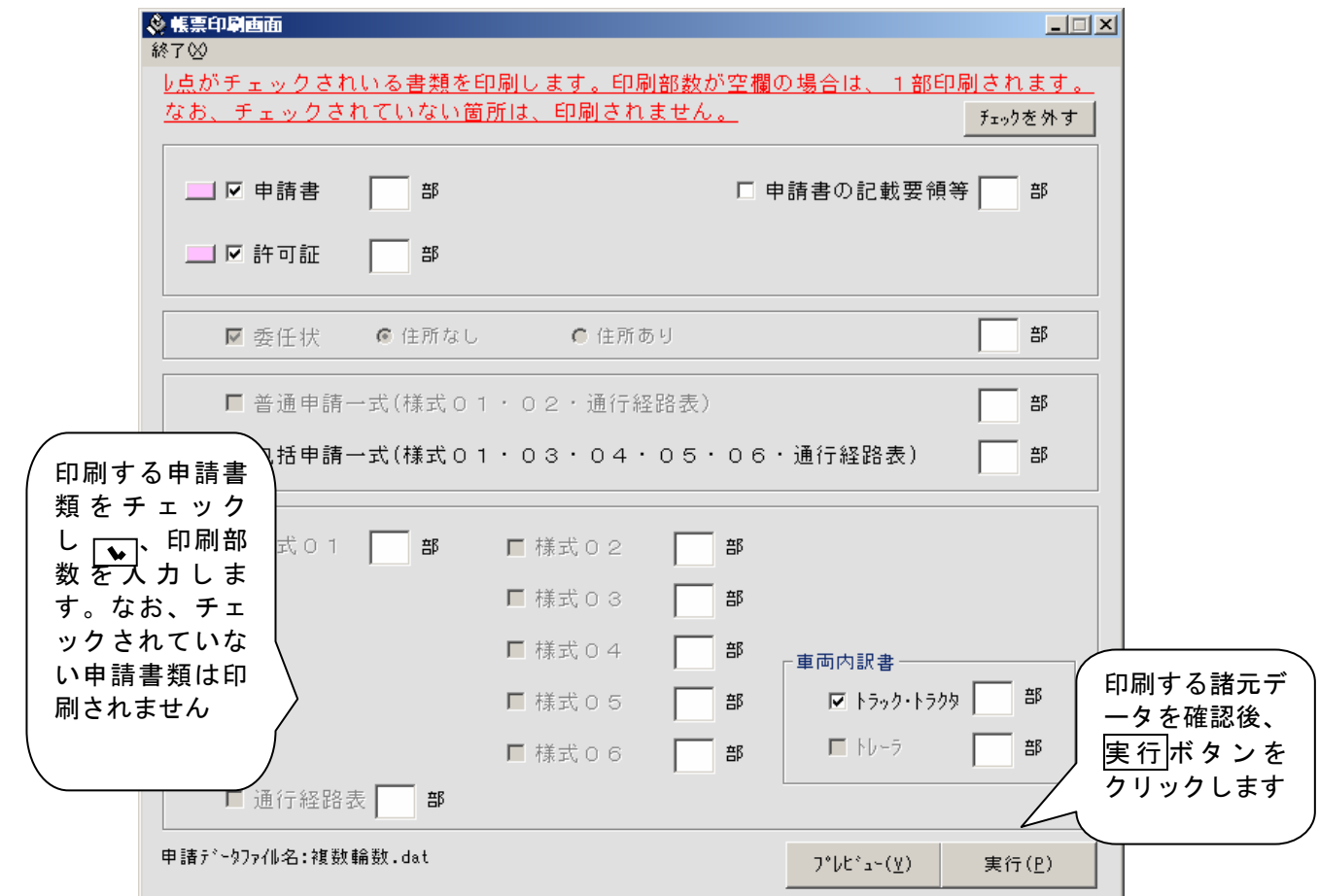

なお、印刷またはプレビューの対象となっている申請書類が様式01、様式03~ 06、トラック・トラクタ内訳書、トレーラ内訳書のときは、次の画面が表示されるので出力する 軸種を選択します。

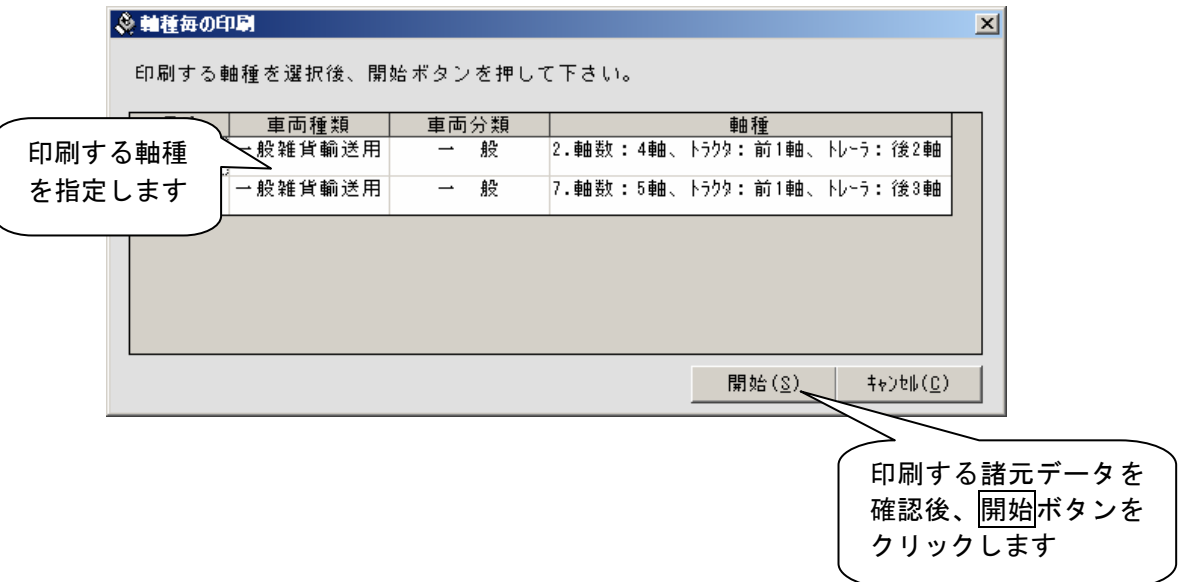

41

【普通申請または包括申請(その他軸種)】

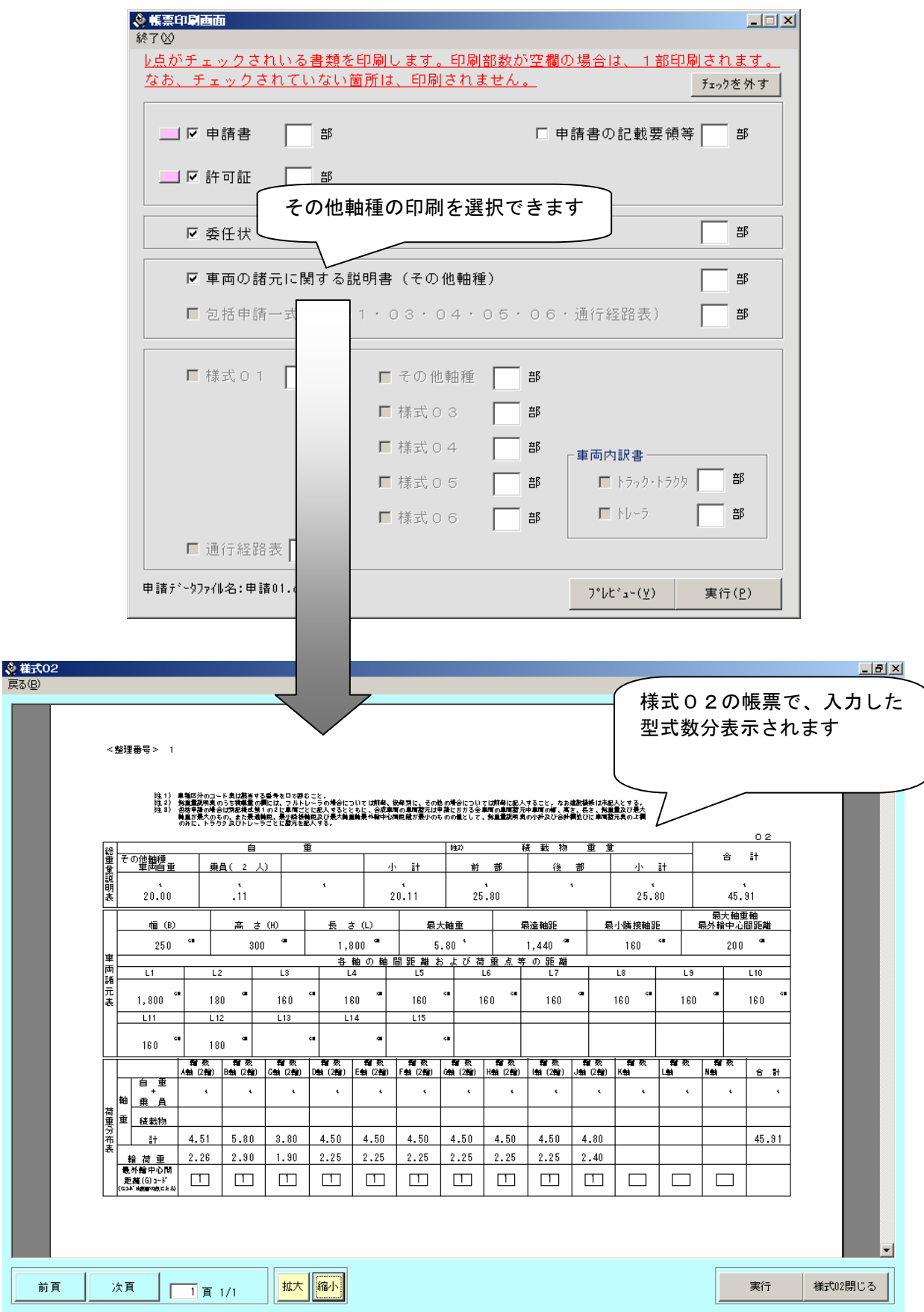

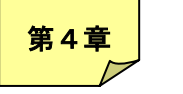

## 環境設定

#### 4.1 申請先管理者

申請先管理者の追加および削除を行うには、メイン画面の「申請先管理者」をクリッ

クします。

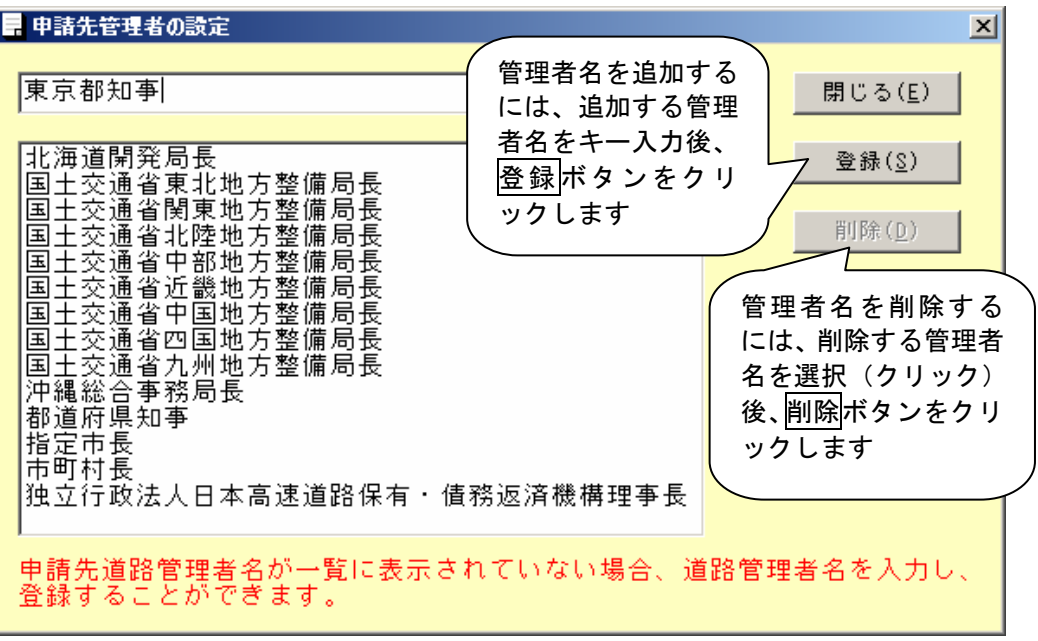

#### 4.2 車名

車名一覧の追加および削除を行うには、メイン画面の「車名の」をクリックします。

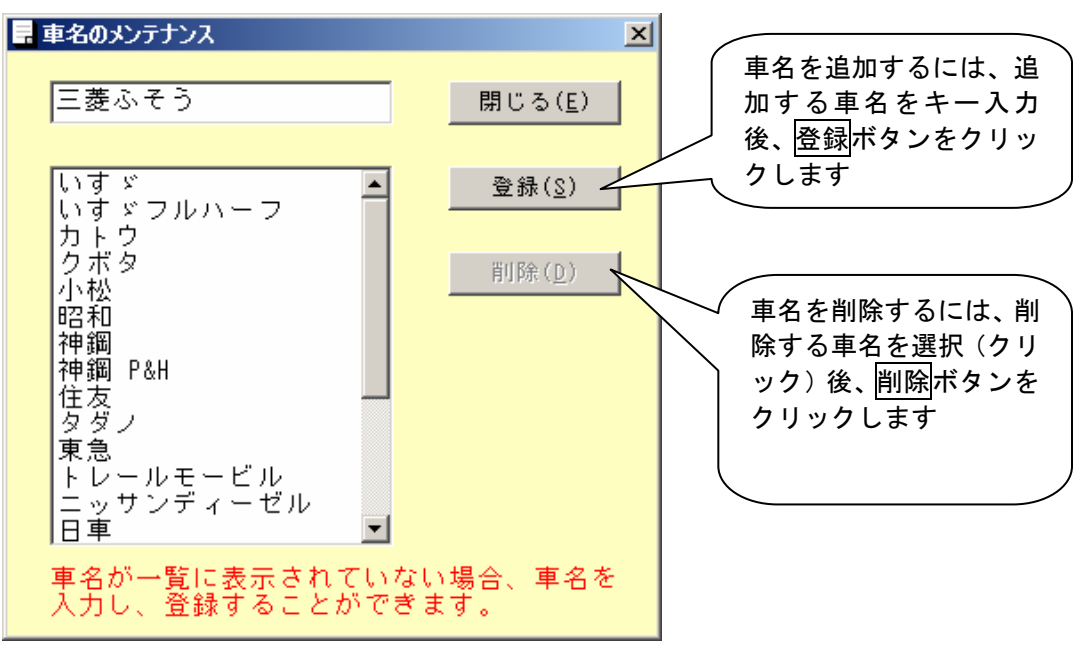

※既登録車名を変更するには、変更後の車名を新規に登録後、変更前の車名を削除します。